# KÄVIS

# **BOAT TITLE APPLICATION ADDITIONAL INFORMATION MANUAL**

Updated January 2020

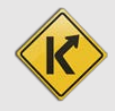

# Table of Contents

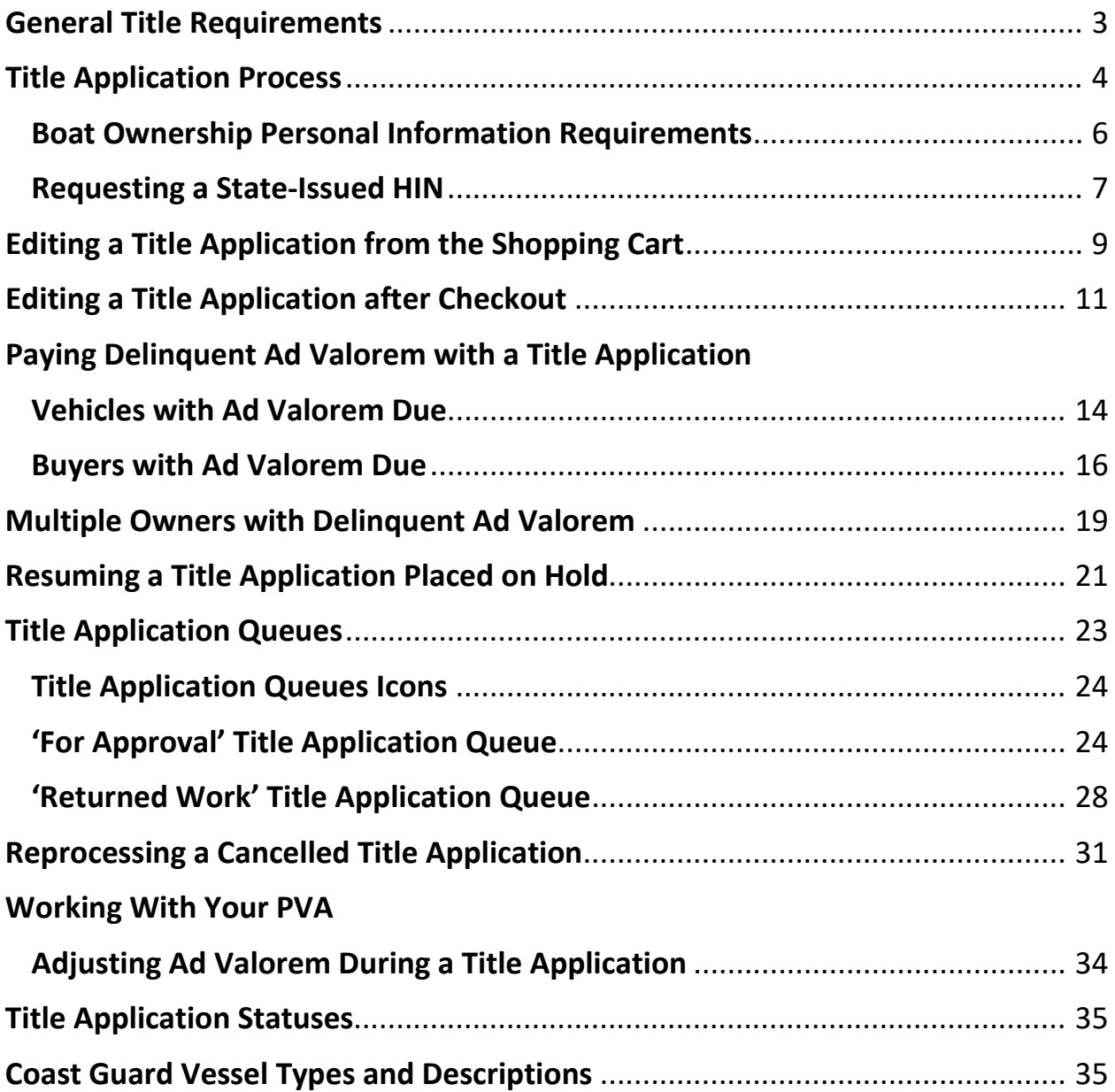

#### General Title Requirements

<span id="page-2-0"></span>Titles must meet basic requirements in order to be eligible to process a new title application. A description of the requirements is as follows.

1. The title status must be active.

On the Vehicle Summary Page: On the Customer Account Page:

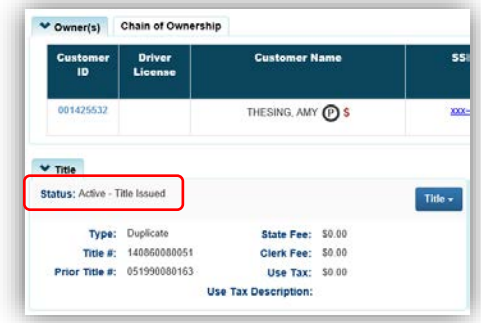

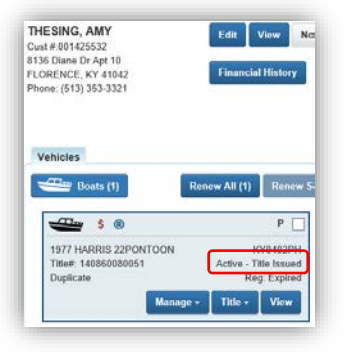

- 2. The title cannot have 'PVA Issues'.
	- a. PVA Issues occur if the current year's Ad Valorem information is missing, if the tax district is unassigned for any year, or the vehicle does not have a value.
		- o See the section ['Working With Your PVA'](#page-33-0) below for details on how to handle these situations.
	- b. The following message will occur when attempting to transfer a boat with PVA Issues.

**Title Action Failed** Error: This action cannot be performed. Contact the PVA. There is a problem with one or more Ad Valorem year(s)

- 3. The title cannot transfer ownership with an Active lien, either Pending or Filed.
	- a. Title actions of Duplicate and Update are available when there is an active lien, as ownership is not changing and the lien copies over to the new title.
	- b. When processing a Salvage title application, the lien must be either released or deleted from the current title first. It can then be refiled with the Salvage application.
- 4. The Registration cannot be in a Cancelled status, with remarks of "Junked" (CCC from AVIS) or "Sold out of State" (CCG from AVIS). The Title menu will be unavailable until the Registration is reactivated.

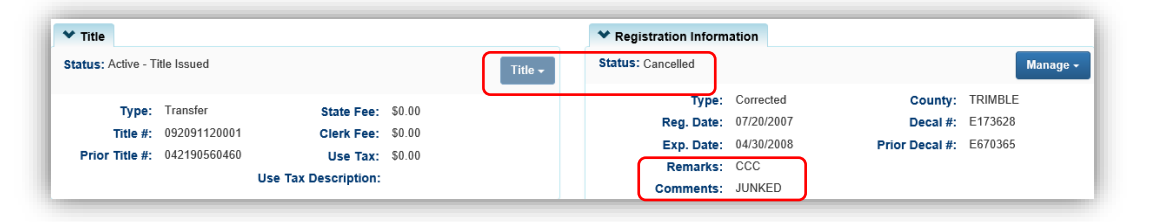

#### Title Application Process

<span id="page-3-0"></span>Each type of title application is slightly different, but the flow through the steps are the same. Here is an example of one of the steps in the process, the Vehicle Information step. Examples of each specific type of application are available in the Title Application Manual for Boats New to KY and the Title Application Manual for Existing KY Titles.

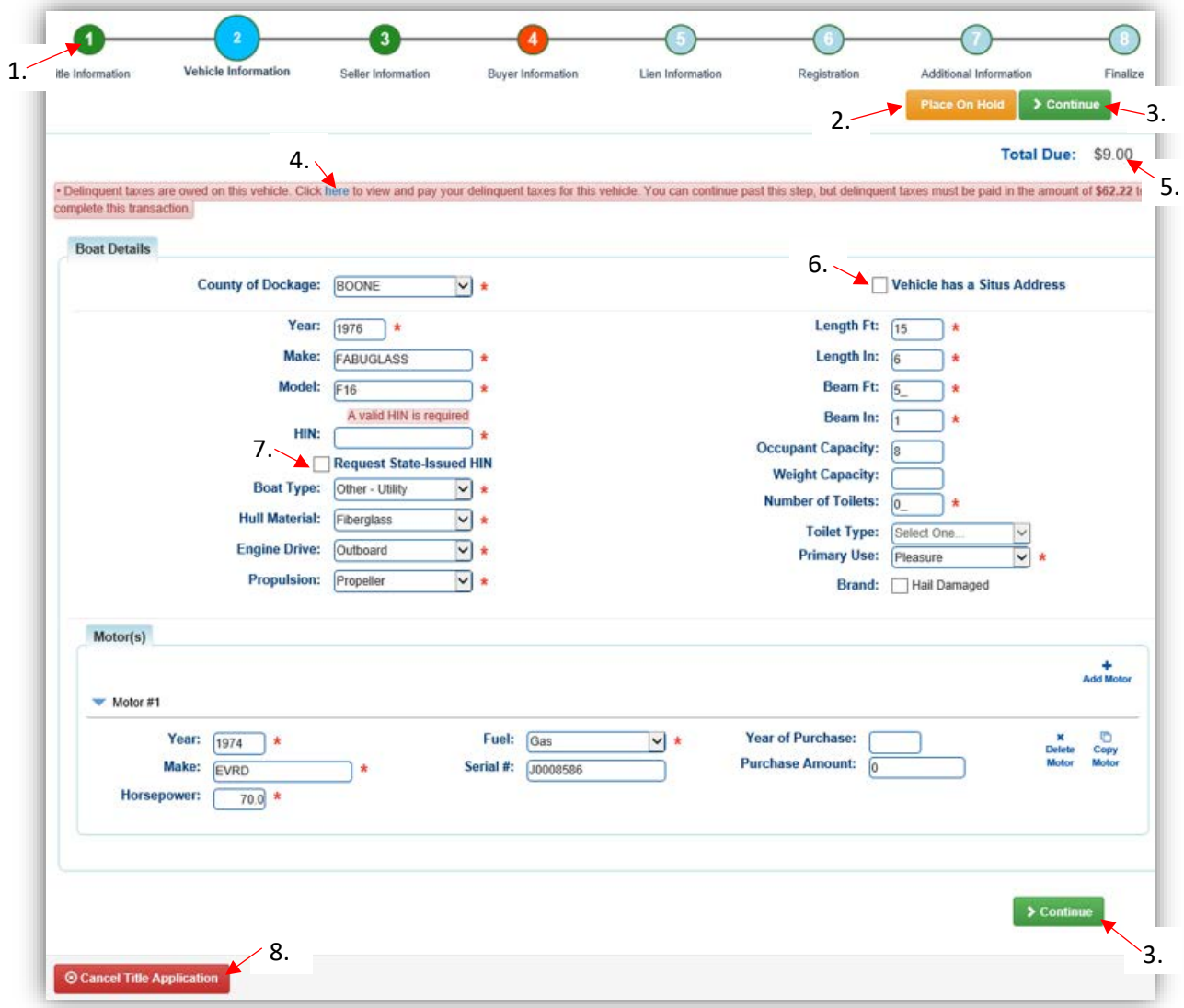

- 1. Bubbles at the top of the Title Application Process can be clicked at any time to go to that page if you need to input information in a different order.
	- a. Green = required information for the page is complete.
	- b. Bright Blue and larger = the page currently open.
	- c. Faded Blue = have not yet proceeded to this page.
	- d. Red = page has been proceeded and required information is missing.
		- o The application can be put in the Shopping Cart if there are no pages that are highlighted red due to missing information.
- 2. **Place On Hold** will save the title application to the Customers' Account Pages (Seller(s) and Buyer(s) once they have been added) for 60 days, after which it will be deleted.
- $3.$   $\triangleright$  Continue will move you to the next page in the process.
	- a. If required information is missing, an alert will explain what is missing.
- 4. If delinquent taxes are due on the boat being transferred, they must be paid. These can be included with the application fees or in a separate transaction.
	- a. See the section titled ['Paying Delinquent Ad Valorem with a Title Application'](#page-13-0) for more information.
- 5. As fees are added and ad valorem is chosen to be paid with the application, the Total Due will be updated.
- 6. The Situs Address is the specific dockage place for the boat. This is required if the County of Dockage is different from the County of Residence of the primary Buyer.
- 7. MVL requires ALL boats to have a valid HIN.
	- a. The new Title Number and HIN, if requested, will be generated and displayed on the vehicle summary page immediately **after** the application has been checked out/payment processed.
	- b. See the section titled ['Requesting a State-Issued HIN'](#page-6-0) for more information on this process.
- 8. You may click <sup>® Cancel</sup> Title Application and at any point of a title application and all information that has been entered will be removed.
	- a. Nothing is saved in KAVIS until you either click a Save button, or have proceeded through checkout and payment has been processed.
	- b. Any ad valorem was paid during the application process will remain paid since the payment was processed. Any ad valorem chosen to be paid with the application will go back to being past due since payment was not processed for them.
- 9. After a title application has been checked out, it will be in the 'For Approval' Title Application Queue to be reviewed and submitted to MVL for approval.
	- a. The only applications that do not go to the queue are Duplicates, Dealer Assignments, and Salvages that were initiated from a current KY title.

**\*Do not click your browser's back button during a Title Application.**

#### <span id="page-5-0"></span>Boat Ownership Personal Information Requirements

**Birthday, Gender, Citizenship, and a Social Security Number are required by law for boat ownership**. Title Applications cannot be finalized until all Buyers have these Personal Information fields entered.

- 1. The following Buyer Information step is part of the Title Application Process and is explained in greater detail in each specific Title Application section of both the Title Application Manual for Boats New to KY and the Title Application Manual for Existing KY Titles.
	- a. The red flag icon is going to appear for any Buyer that is missing the required personal information.

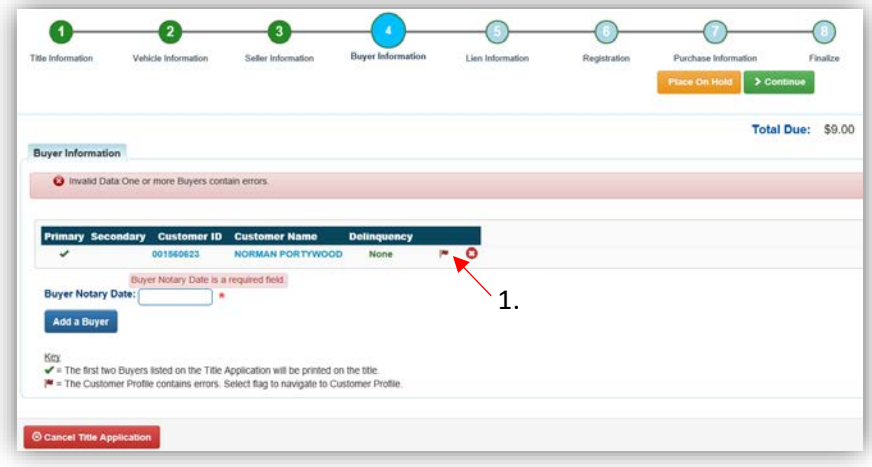

- 2. Clicking the red flag icon will open the Customer's Information section.
	- a. Add the missing information and/or edit any information that needs to be updated.
	- b. A Driver's License can also be scanned and the information will be entered.
	- c. Click  $\frac{1}{2}$  Save, when all information is entered and correct.
		- o Without clicking Save, KAVIS will not retain any changed information.

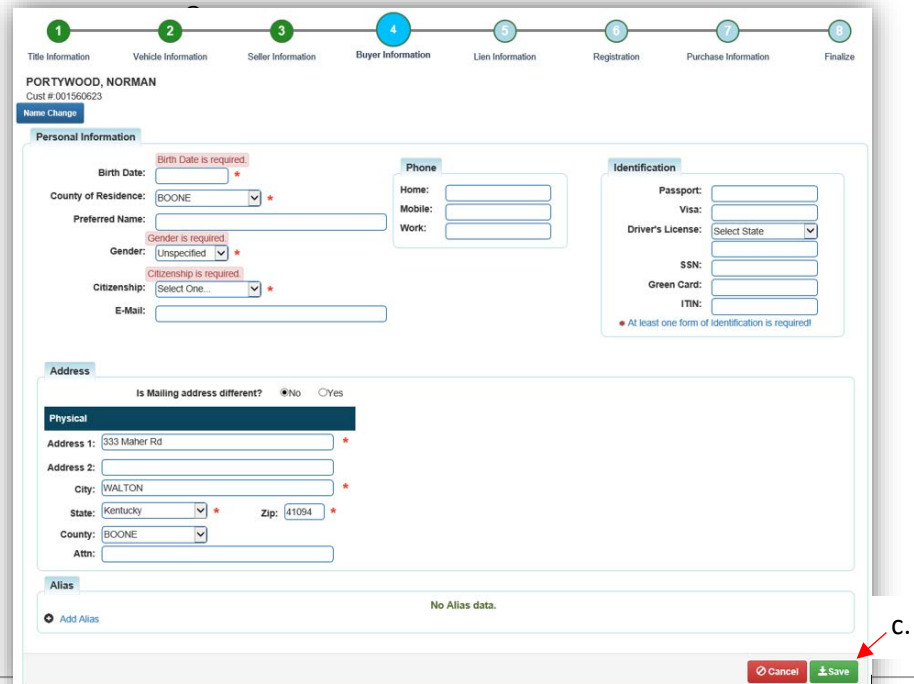

#### <span id="page-6-0"></span>Requesting a State-Issued HIN

While creating a title application, a new HIN can be requested from MVL. This new HIN will be created by KAVIS as soon as the application has been checked out (payment has been processed).

- **The required documentation for a new HIN request** should be scanned into PODD with the application documents.
- 1. On the Vehicle Information step of any title application, if KAVIS has detected an invalid or missing HIN, there will be a checkbox available to request a state-issued HIN.

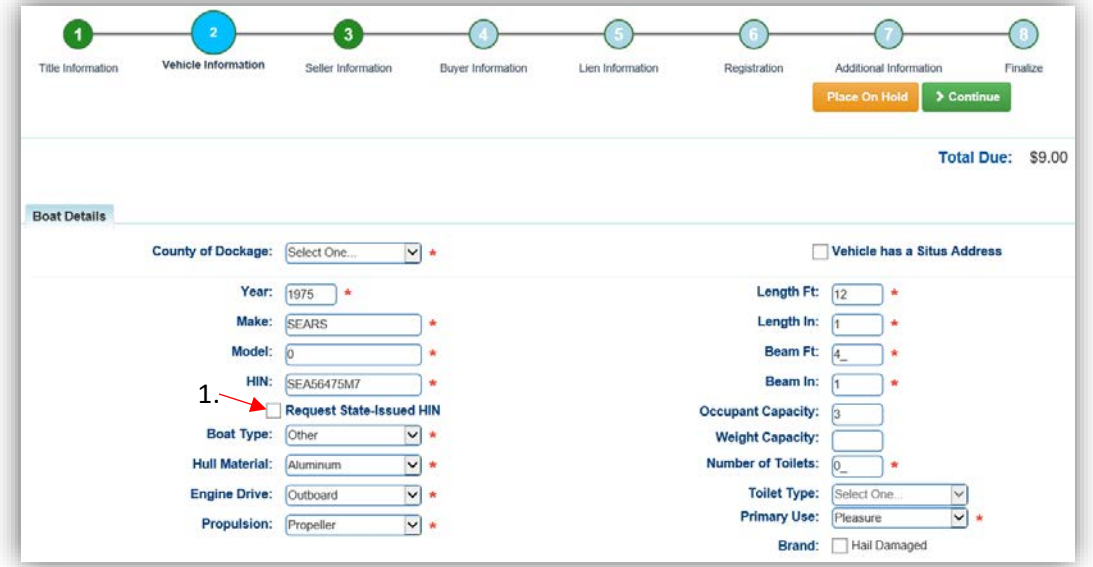

2. To quickly see the new HIN and Title Number, on the Checkout Page have the 'Navigate To:' dropdown menu set to 'Transaction Summary'.

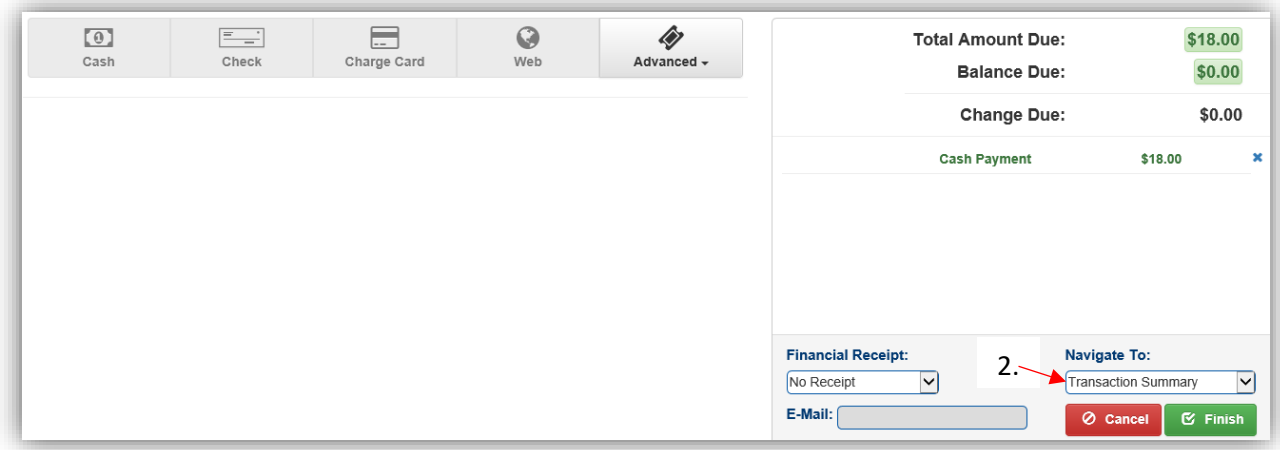

- 3. The Transaction Summary will display the new HIN and Title Numbers.
	- a. Clicking on the Title Number, KY#, or HIN will take you to the new Vehicle Summary Page.

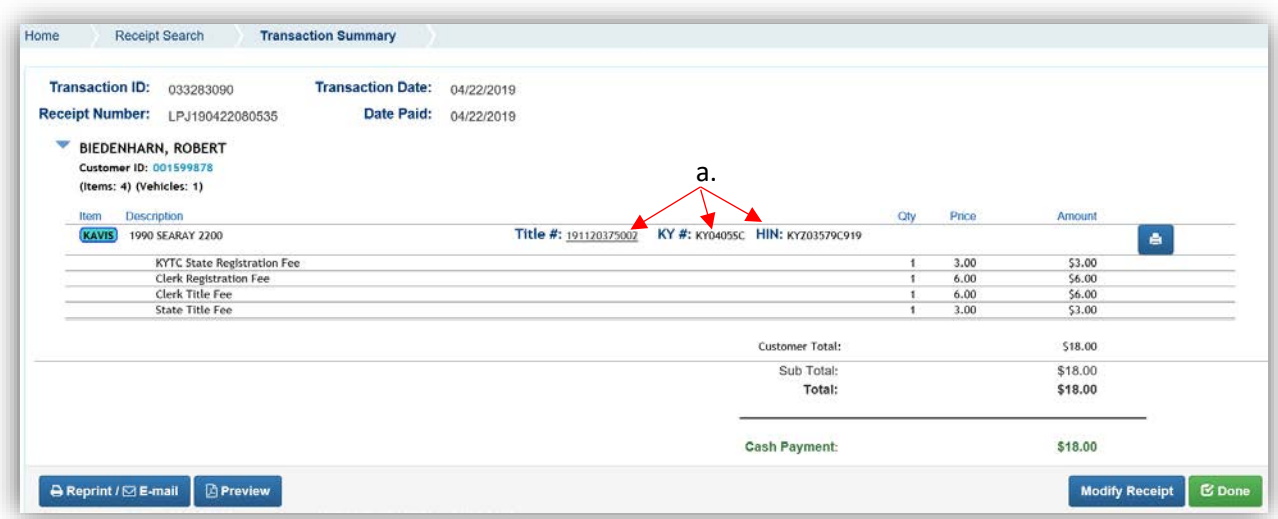

4. From the new Vehicle Summary Page, the Vehicle Information section will also include the new HIN.

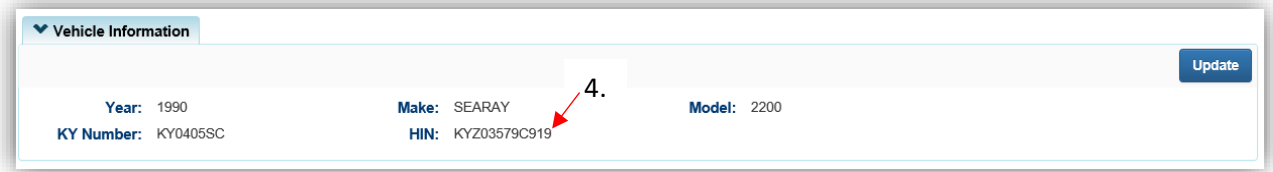

# <span id="page-8-0"></span>Editing a Title Application from the Shopping Cart

All information on a title application can be edited from the Shopping Cart.

1. From the Shopping Cart, click  $\overline{\mathsf{f}}_{\text{dit}}$ .

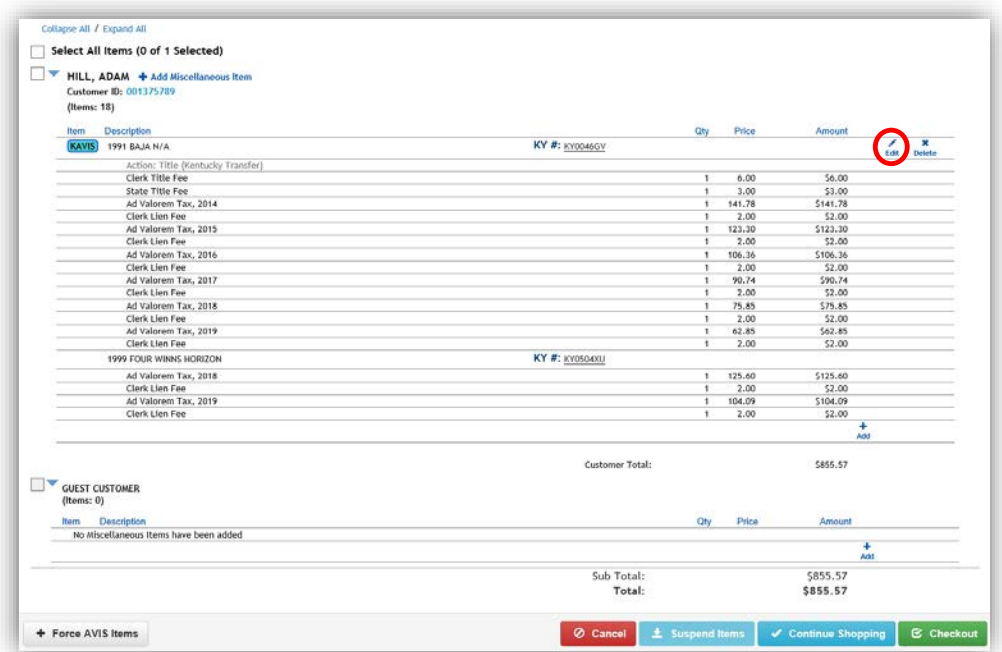

- 2. Click on the bubbles at the top to go to the specific step and correct or add information.
	- a. For this example, the Customer changed their mind and they DO want to register the boat.

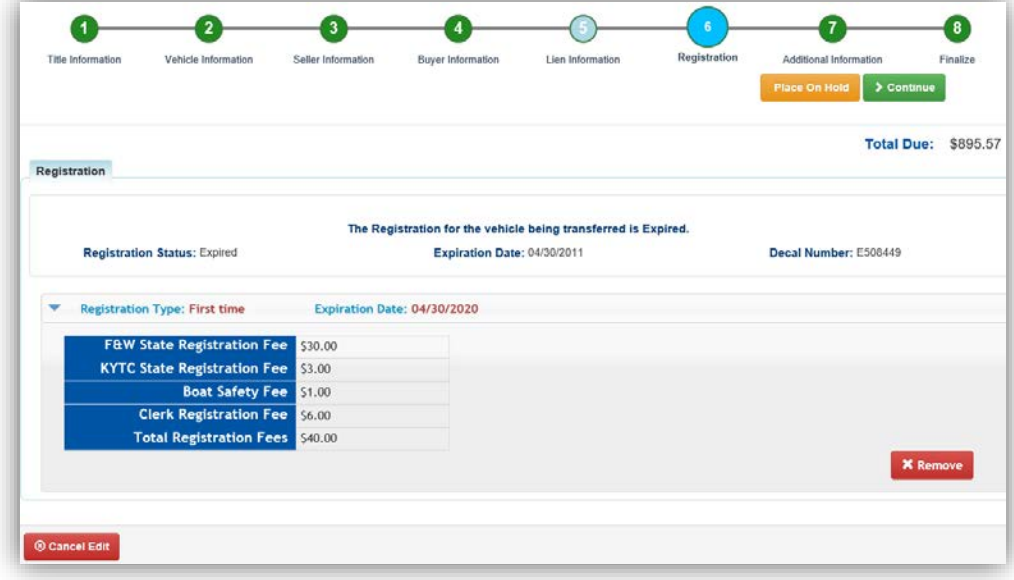

- 3. After the correction is finished, return to the Finalize Page and click Update Cart
	- a. **@ Cancel Edit** will cancel the changes to the title application, the application will remain in the Shopping Cart.

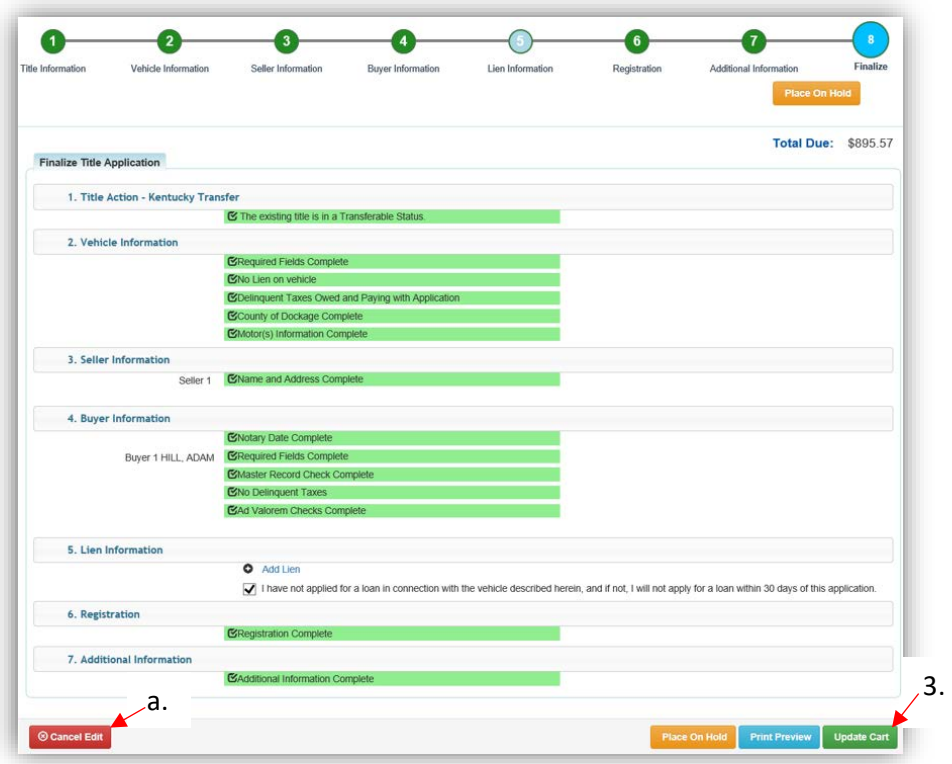

- 4. From the Shopping Cart, the application can also be deleted by clicking .
	- a.  $\bullet$  Cancel will also delete the application, along with all other KAVIS items in the Shopping Cart.

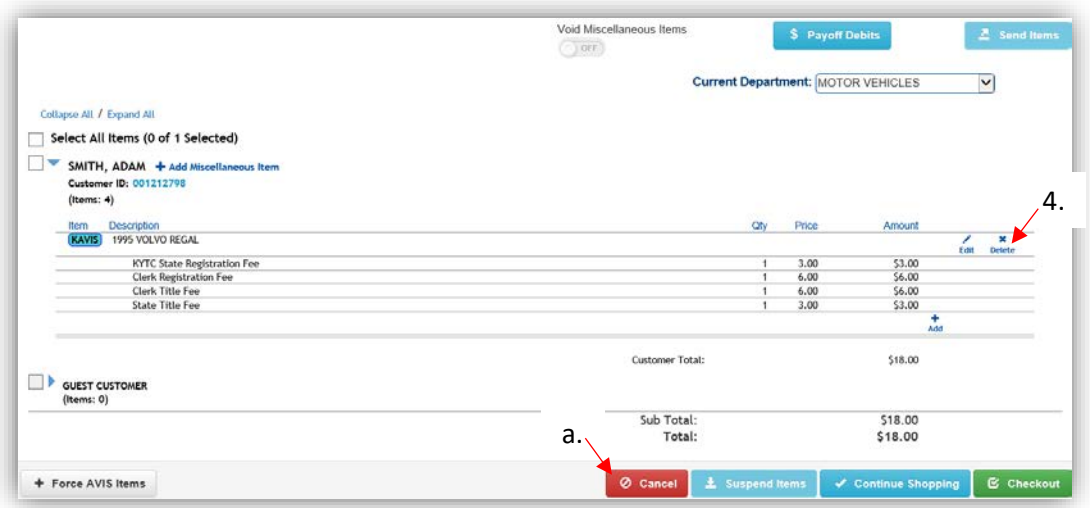

# <span id="page-10-0"></span>Editing a Title Application after Checkout

You may edit a Title Application that you have completed/checked out, whose buyer is a resident of your county, when the title application is located in one of your Title Application Queues (For Approval or Returned Work).

You can make changes to: **Vehicle Information**, **Buyer Information**, and **Additional Information.** If changes are required for Registration or Liens, those can be completed on the Manage page or on the Manage Lien page.

There are 3 ways to get started:

1. Starting from a Customer Account Page in the tile view, choose if Edit Title Application in the Title  $\overline{\phantom{a}}$  dropdown menu of the specific vehicle. Continue with Step 4.

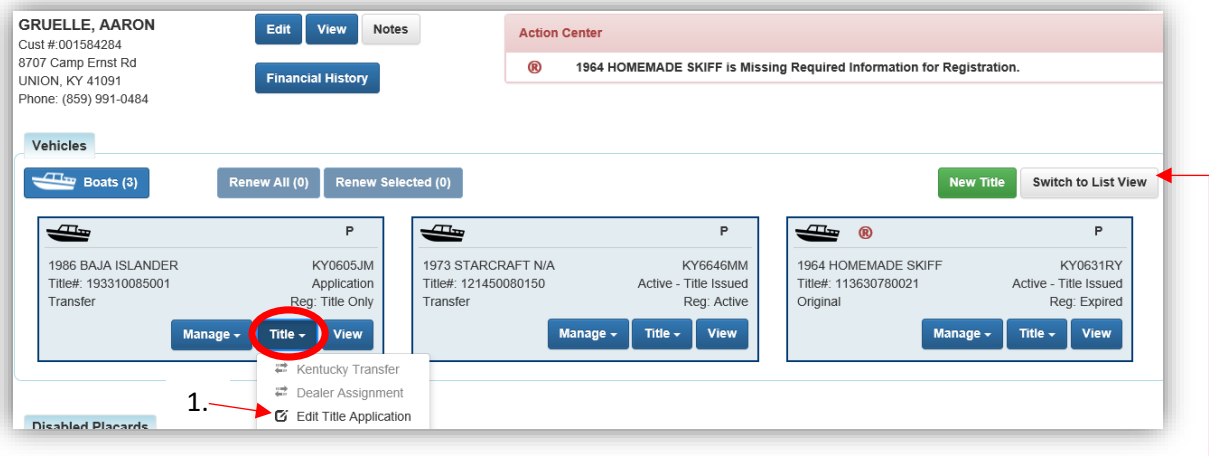

- 2. Starting from a Customer Account Page, in the list view:
	- a. Select the checkbox for the specific vehicle.
	- b. Choose  $\mathfrak{G}$  Edit Title Application in the dropdown menu. Continue with Step 4.

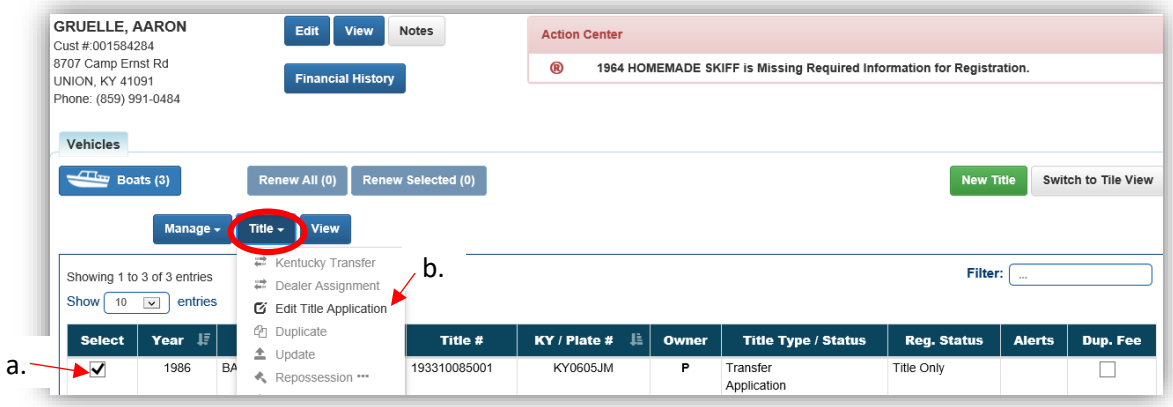

3. Starting from the Vehicle Summary Page, Choose<sup>T</sup> Edit Title Application in the Title dropdown menu of the specific vehicle.

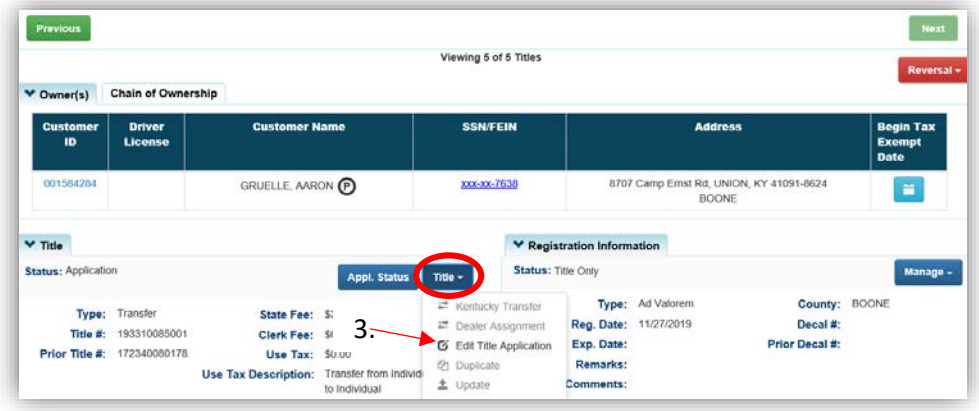

- 4. **Editing Title Application** displays at the top while you make your changes.
	- a. Click the bubbles at the top to navigate to the pages needing changes. o Changes can only be made to the **Vehicle Information**, **Buyer Information**, and
		- **Additional Information** pages.
	- b. The application cannot be placed on hold while editing
	- c. **@ Cancel Edited Application** will delete all changes made, the edited application must be checked out from the Shopping Cart for the changes to be saved.

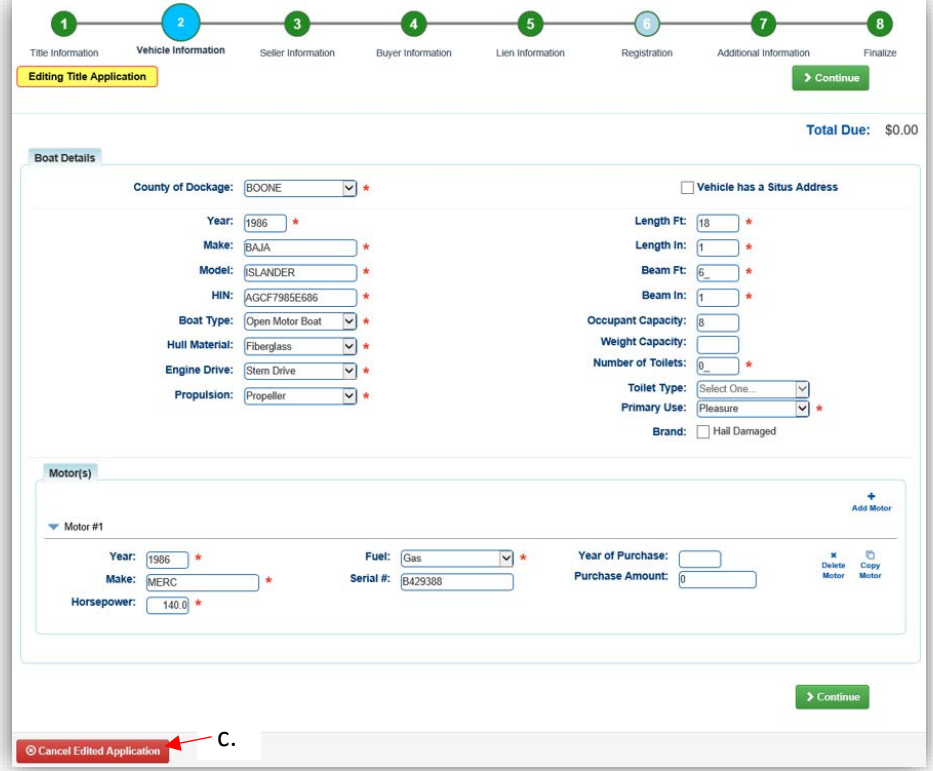

- 5. On the Finalize step, click **Print Preview** to print the updated title application.
	- a. Click Add To Cart to add the edited application to the Shopping Cart.

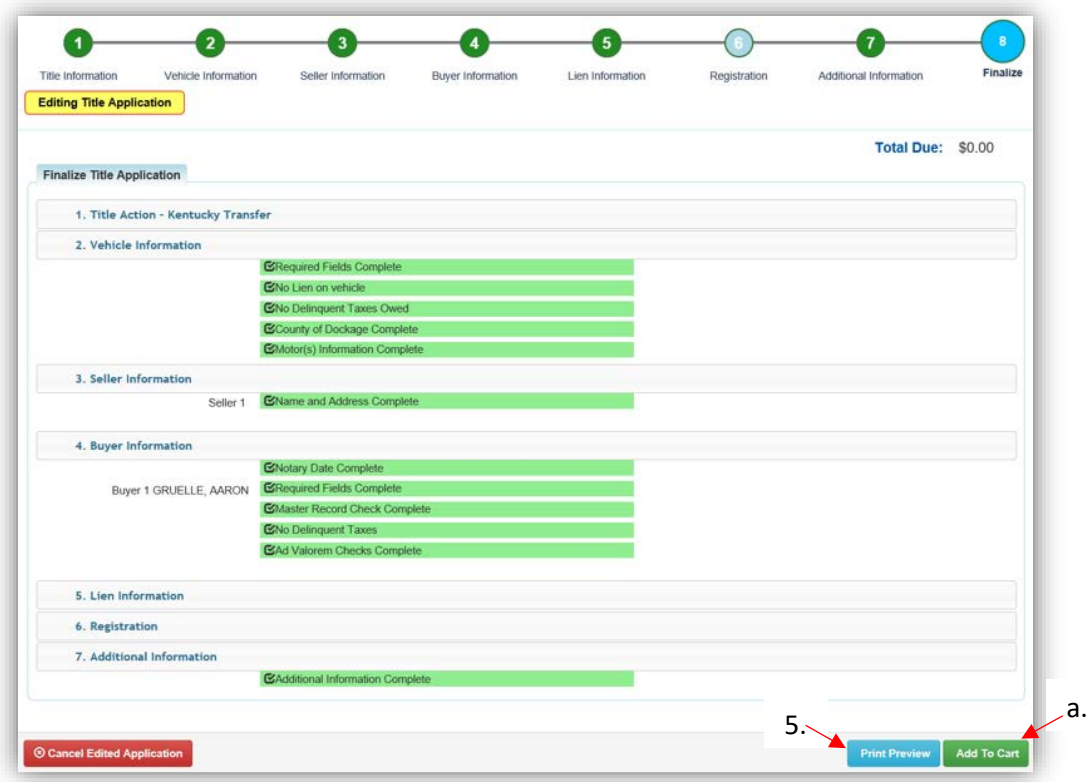

- 6. The edited application MUST be checked out from the Shopping Cart for the changes to be saved.
	- a. After checkout, the application will be placed back in the 'For Approval' Title Application Queue to be reviewed and submitted to MVL.
- 7. On the Vehicle Summary Page, the Vehicle History section will have a record of this transaction.

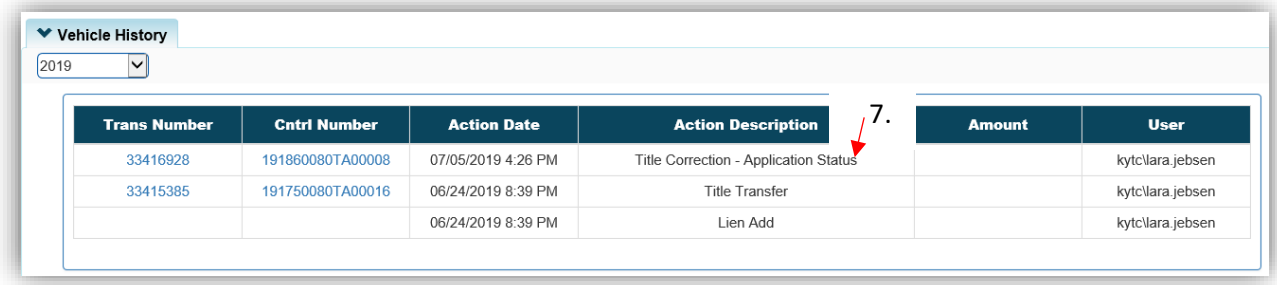

# Paying Delinquent Ad Valorem with a Title Application

<span id="page-13-0"></span>Payment of delinquent ad valorem can be done either beforehand in a separate transaction or in the same transaction as the application and/or registration fees.

#### Vehicles with Ad Valorem Due

<span id="page-13-1"></span>To process a title application (except a Dealer Assignment), the vehicle's past due ad valorem must be paid.

- Sellers in the application are not required to pay ad valorem on other vehicles they own.
- Dealer Assignments, Lienholder Repossessions, and Salvage applications with Lienholders as the Buyer do not require delinquencies to be paid for the boat being transferred. o The delinquent ad valorem will remain unpaid on the Seller's account.
- 1. From the Vehicle Information Page of the Title Application Process, click here to pay the vehicle's past due ad valorem.

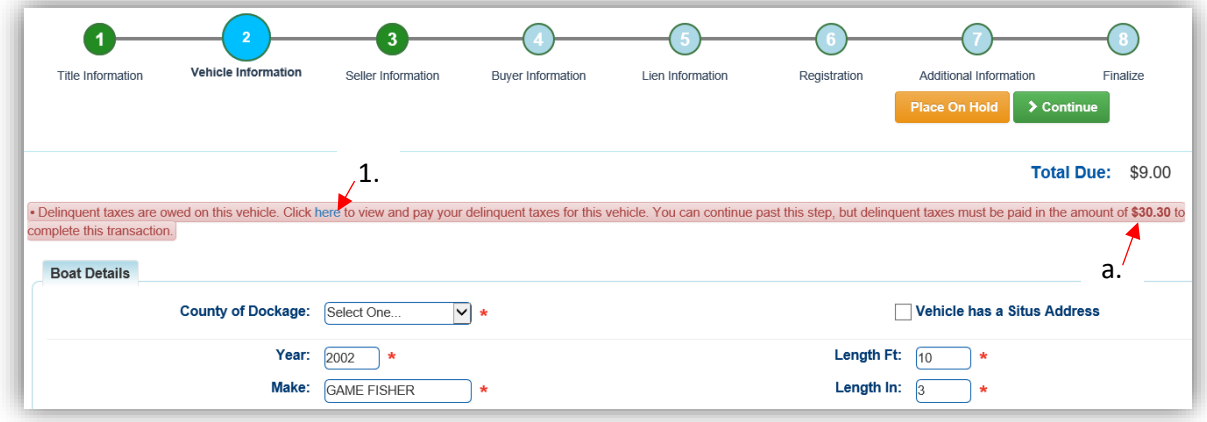

a. \$30.30 is only the delinquent ad valorem.

- 2. If the ad valorem is to be paid in a separate transaction from the application fees, select C Pay Now
	- a. Current year ad valorem that is not delinquent can be deselected.
	- b. O Cancel will take you back to the Vehicle Information Step of the application.
	- $c.$   $\sigma$  Pay With Application will add the ad valorem with the application fees and include them in the 'Total Due' amount (see step 4).

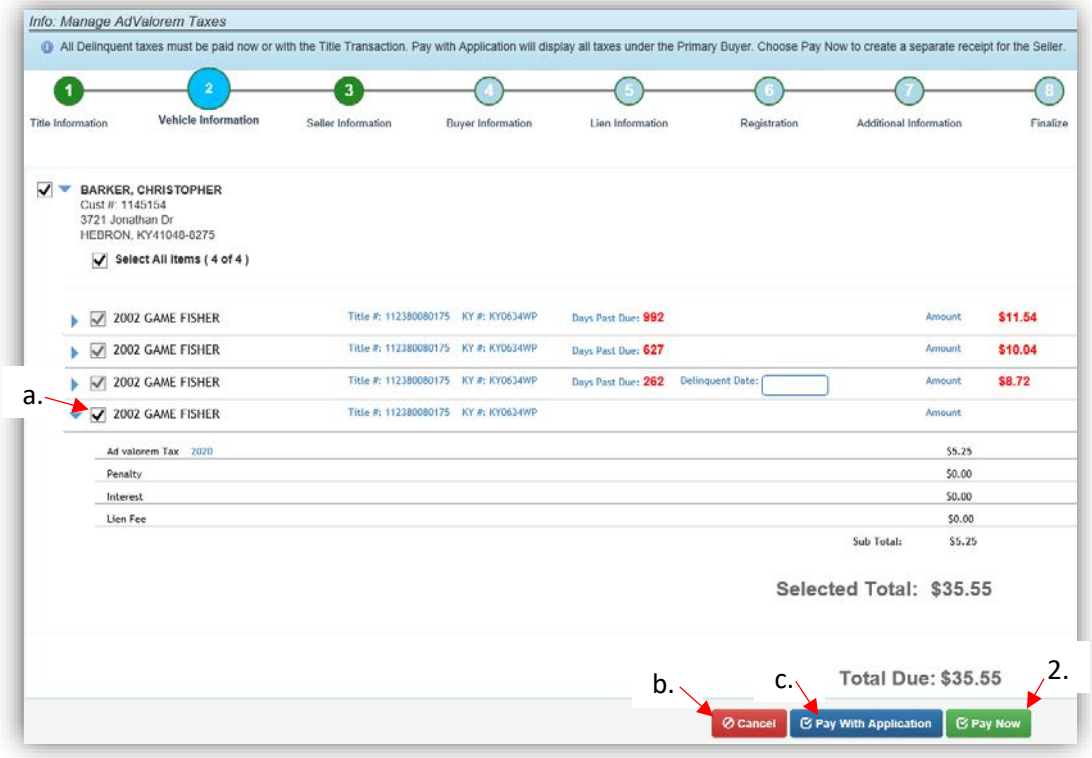

- 3. Selecting  $\mathbb{Z}$  Pay With Application will add the ad val to the application fees displayed in the Total Due.
	- a. Click Delinquent Taxes to change return to the above Manage Page if the customer would like to 'Pay Now'.

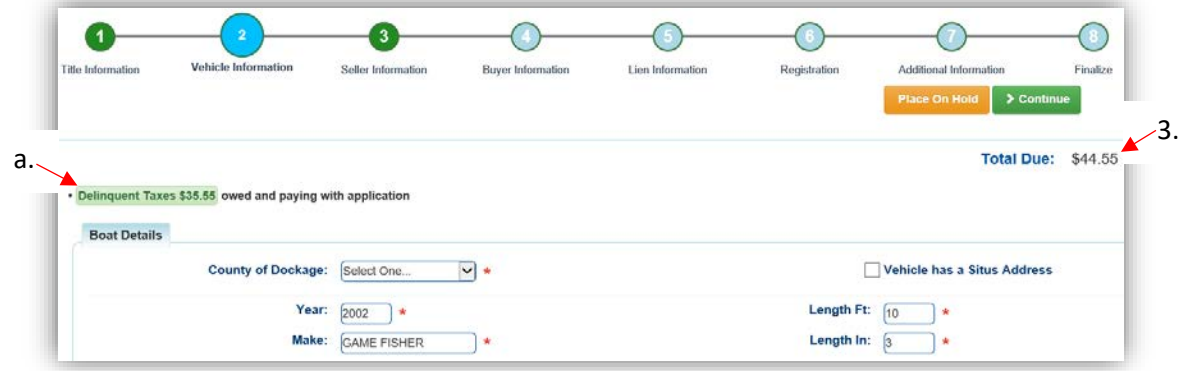

#### Buyers with Ad Valorem Due

<span id="page-15-0"></span>To be a Buyer on a title application, Individuals and Organizations cannot have delinquent ad valorem on any vehicle they own.

The following are exceptions to this rule.

- Duplicate and Update Title Applications do not have to include delinquencies for any other vehicle owned by the Customer.
- Lienholder Repossessions and Salvage titles with Lienholders as the Buyer do not include delinquencies for other vehicles owned by the Lienholder.

**Payment of delinquent ad valorem can be done either beforehand in a separate transaction or with the application's payment.**

- 1. On the Buyer Information Step of a title application, the red Shopping Cart Icon appears when the Customer's ad valorem is currently in the Shopping Cart.
- 2. The red 'Yes' in the Delinquency column means that the Buyer owes ad valorem on at least 1 other boat.
	- a. A Customer can have both the red 'Yes' and the Shopping Cart Icon. This occurs when some, but not all, of the required ad valorem is in the Shopping Cart.

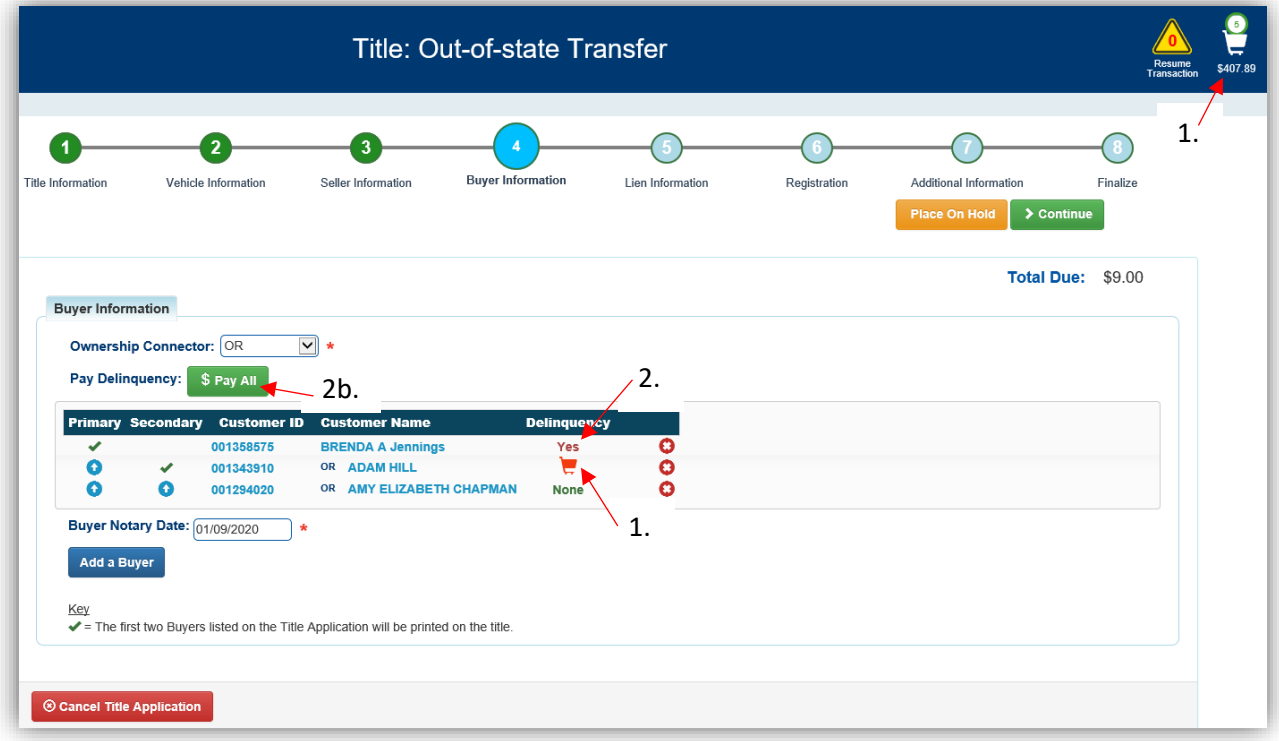

b. Select  $\frac{1}{3}$  Pay All

- 3. E Pay With Application will add all ad val due to the Total Due to be paid with the title application fee.
	- a. If a Buyer wants to pay the ad val separately from the title application fees, select **S** Pay Now
		- o If there are multiple Buyers with ad val due, they can be paid separately from each other by deselecting the checkboxes next to their name.
		- o In this example, deselecting Amy's checkbox and clicking  $\mathbb{E}$  Pay Now will put only Adam's ad val in the Shopping Cart to check out in a separated transaction.
	- $b.$   $\Theta$  Cancel will return you to the Buyer Information Step.

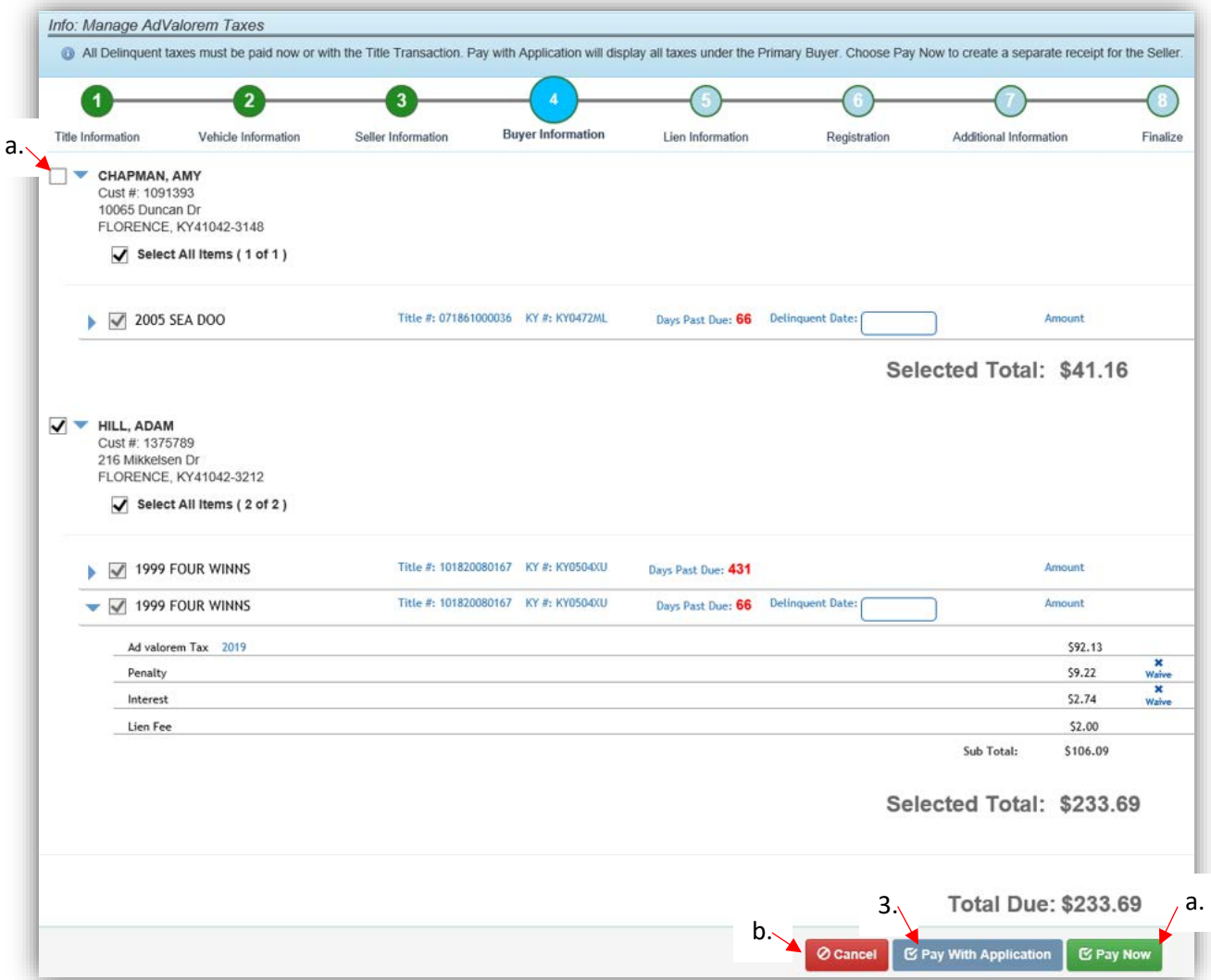

- 4. After checking out a Buyer's ad val from the Shopping Cart, you will be brought back to the Buyer Information Step.
	- a. Select **S Pay All** to repeat the previous step and pay the remaining Buyer's Ad Valorem.

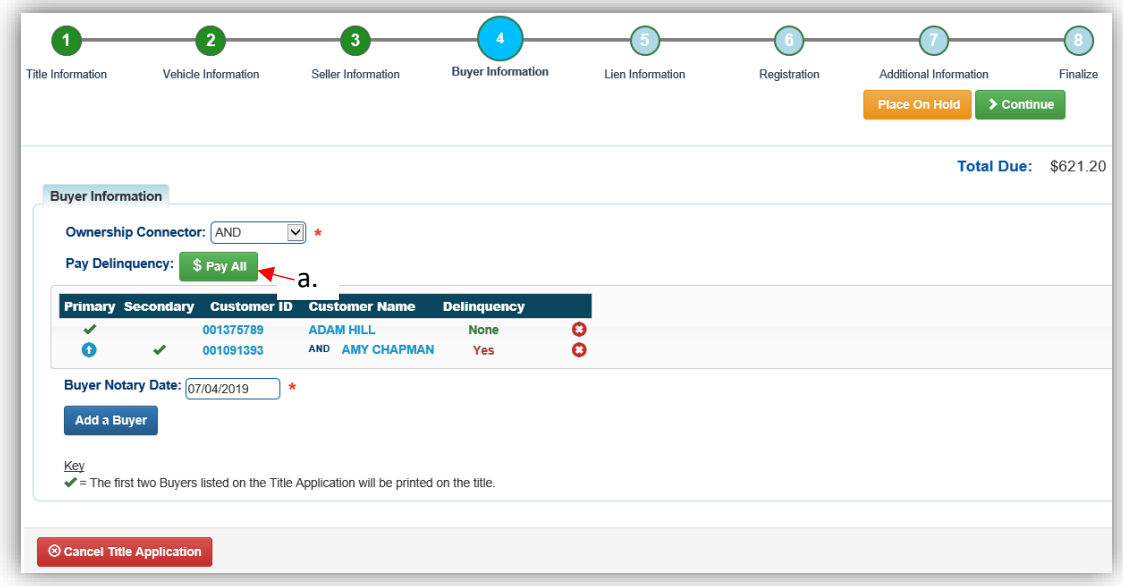

- 5. If a Buyer has chosen to pay their Ad Valorem with the application but changes their mind, return to this step and select  $\frac{1}{3}$  Edit Pay All
	- a. This will return you to the Manage page where the  $\frac{1}{2}$  Pay All button is available to pay the ad valorem separately from the application fees.
	- b. Click  $\overline{\phantom{a}}$  Continue to continue with the title application.

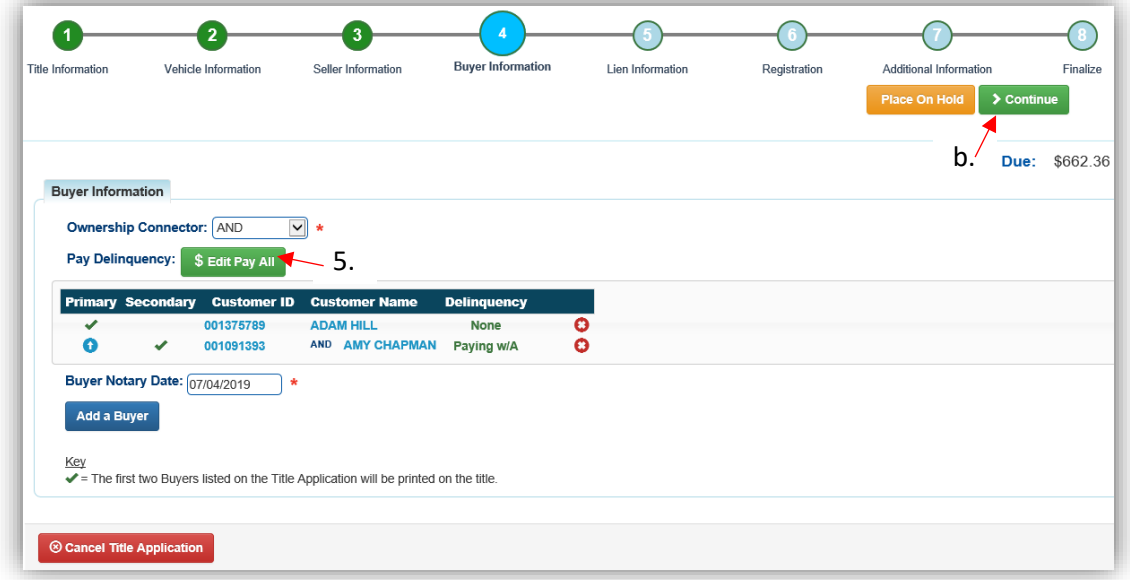

# <span id="page-18-0"></span>Multiple Owners with Delinquent Ad Valorem

A Customer will not be allowed to Register a boat if a co-owner owes delinquent ad valorem on any of the other boats they own.

- Registration of other boats owned are not blocked, just the specific boat(s) that are coowned by someone with delinquent ad val.
- Check if any Customer Accounts need to be merged. This will keep boats and Disabled Placards consolidated onto 1 account for each person and increase clarity and organization.
- 1. The Vehicle Summary Page will show a message that a shared owner has ad valorem due on at least one boat that they own separately from each other.
- Owner has Delinquent Taxes Shared owner EVANS, CARLENE has past due Ad Valorem taxes owed on another vehicle. These taxes must be paid before some Actions can be taken on this title **Previous** Viewing 2 of 2 Titles v Owner(s) Chain of Ownership **Ownership Connector: AND SSN/FEIN** Driver xxx-xx-4281 7542 E Bend Rd, BURLINGTON, KY 41005-8422 2028810 EVANS, DANIEL (P) \$ 000210997 E93309992 EVANS, CARLENES 7570 E Bend Rd, BURLINGTON, KY 41005-8422 xxx-xx-7281 m 1.BOONE
- 2. If a boat cannot be registered, hover over the greyed-out 'Renew' or 'First Time' and a message will appear with the specific reason.
	- a. The Action Center will include the shared owner's name as a hyperlink that will take you to their Customer Account Page.

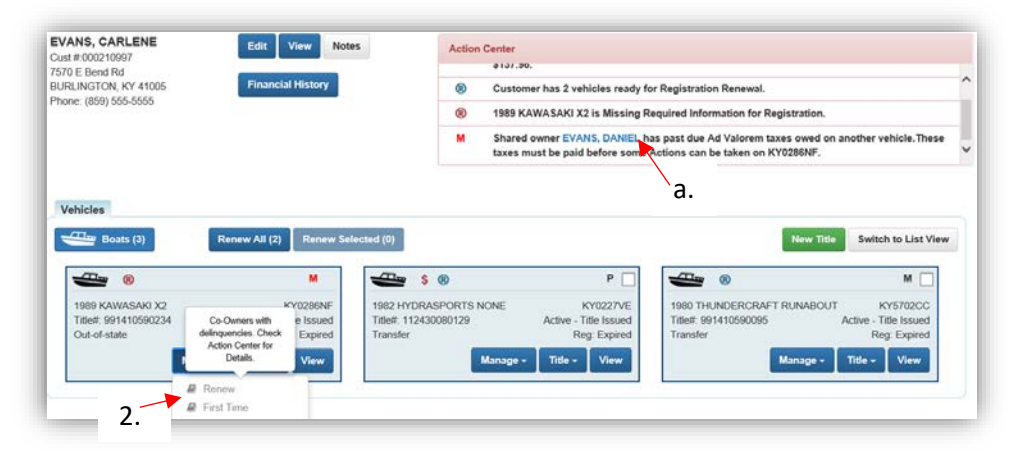

a. Click on the Customer ID to go to the Customer Account Page to see what boats have delinquent ad valorem.

- 3. In this example, Carlene and Daniel share ownership of 1 boat, and have 2 other boats they each own either separately.
	- a. To renew the boat they share, ad valorem on all boats owned by both must be paid.

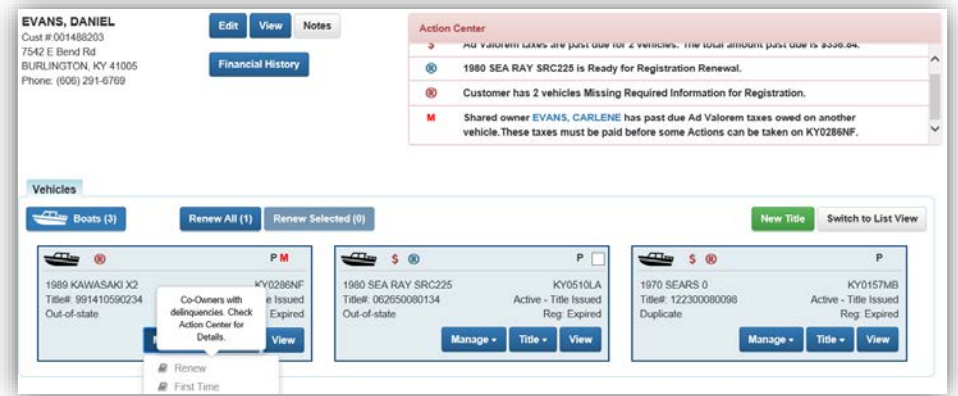

4. To renew the shared boat, either Carlene or Daniel's delinquent ad valorem must be added to the Shopping Cart and checked out. The registration can then be checked out with the other owner's delinquent ad valorem.

# <span id="page-20-0"></span>Resuming a Title Application Placed on Hold

This is a convenience for when a title application cannot be completed and needs to be resumed at a later date.

- If the Customer returns within 60 days, all information that was entered in the application will be saved.
- When placed on hold, any ad valorem that was paid in a separate transaction during the initial application process will remain paid. Ad valorem that was chosen to be paid with the application fees will remain unpaid.
- If there are multiple Sellers and Buyers, it will save the application to each of their accounts.
- 1. Once a title application has been assigned to a Customer (a Seller or Buyer has been chosen), it can be placed on hold by clicking **Place On Hold** on any step of the title application process.
	- a. KAVIS will save the information to the Seller's and/or Buyer's Customer's Account Pages for 60 days, after which it will be deleted.
	- b. Ad valorem that was chosen to be paid with the application fees will remain unpaid.

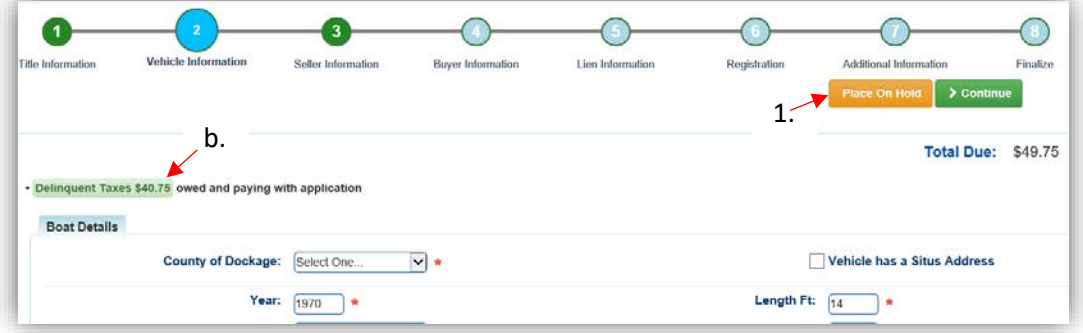

- 2. From a Customer Account Page for a Customer that was included with the application, click  $\overline{\text{H}}$ <sup>Resume</sup> to continue with the title application.
	- a.  $\bullet$  will delete the title application.

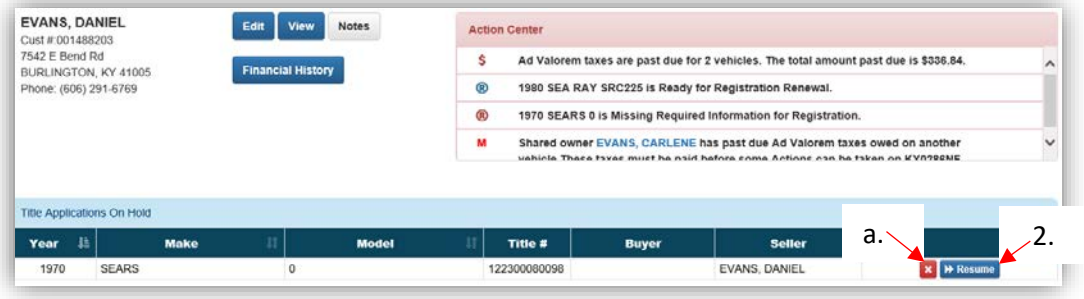

3. If a title action is chosen for a title that has an application that is currently on hold, an overlay window will open with information on the application and several action choices.

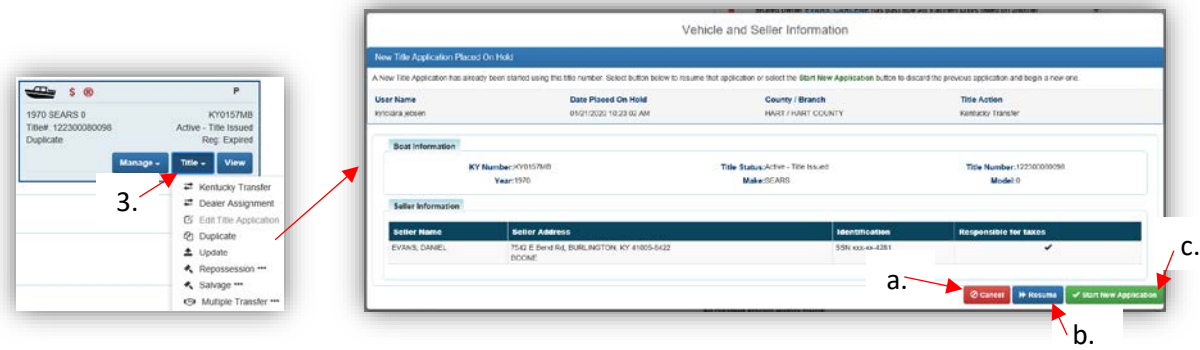

- a.  $\overline{\text{Q}$  Cancel will close the overlay, not affecting the application on hold.
- $\mathbf{b}$ .  $\mathbf{b}$  Resume will take you to the Vehicle Information Step of the application process.
- $c.$   $\triangleright$  Start New Application will delete the current title application on hold and start a new title application, the type that was just chosen from the Title dropdown menu.

#### Title Application Queues

<span id="page-22-0"></span>County Clerk offices have two titling queues where title applications await review before submitting them to Motor Vehicle Licensing (MVL).

- The 'For Approval' Queue is where title applications display upon being checked out from the Shopping Cart.
	- o These applications must be reviewed and submitted by Users with designated permissions.
- The 'Returned Work' Queue is where title applications display upon being returned to the clerk's office by an MVL Reviewer.
	- o The MVL Reviewer will include pend reason(s) and comments.

There are two permission levels for County Clerk Access Levels "Title Transaction Queue – Action Own" and "Title Transaction Queue – Full Edit".

- a. Users with 'Action Own' can view applications in both of their queues that only they have completed. They do not have the ability to submit title applications to MVL.
- b. Full Edit allows the User to see all applications completed by all Users in their County in both the For Approval and Returned Work Queues. They can submit the title applications to MVL.

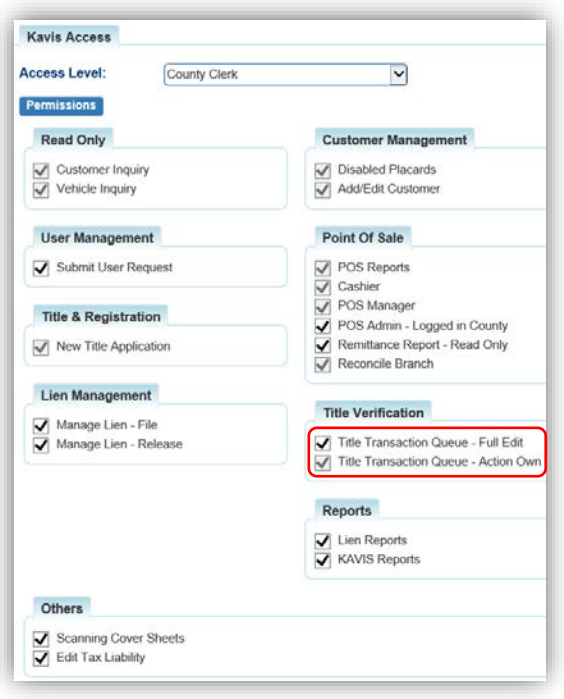

#### Title Application Queues Icons

<span id="page-23-0"></span>These are located in the Queue Days column next to the number of days since the title was checked out.

 $\triangle$  = the Application is nearing the date to be suspended.

= The Application is Suspended.

 $\blacksquare$  = The application has been opened by another User. Hover the mouse over the icon for a message with the User Name.

 $\blacktriangleright$  = The application has been opened by yourself and is currently locked to other Users.

### 'For Approval' Title Application Queue

<span id="page-23-1"></span>This Queue holds the Title Applications that have been completed/checked out and need to be

- reviewed and submitted to MVL for approval.<br> $\overline{f}$  is the Home Page, click the  $\overline{f}$  Title Application tile. 1. From the Home Page, click the  $\mathbb{E}$  The Applicat
	- a. In the overlay window that opens, choose 'For Approval' .

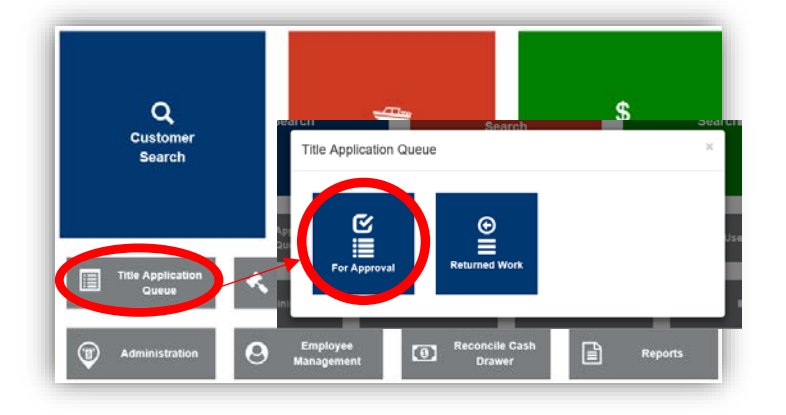

- 2. There are fields to enter a date to see all applications checked out on a specific date, a specific title number, and/or the Clerk's User Name who processed the application.
	- a. Title Action  $\overline{\phantom{a}}$  is a large dropdown menu that includes all application types. Select all that apply.
	- b. The 'Exclude Suspended Applications' checkbox will filter out any suspended applications, not including them in the search results.
	- c. The 'Display Only Unlocked Title Applications' will filter out any locked Applications that MVL or another clerk employee is currently reviewing.
	- $d.$   $\bullet$  Cancel will navigate back to the Home Page.
	- e. <sup>C Reset</sup> will erase all search criteria entered.
	- f. Search will list the results based off the input above.
	- g. To navigate through searches that result with more than 100 applications, click 'Previous', 'Next', or the speficif page number.
	- h. Click  $\mathbf{t}$  to reorder the searches either numerically or alphabetically.
	- i. Any comments added for MVL or while placing the application on hold will appear when hovering over the comment icon  $\mathfrak{D}$ .
	- j. Click the Title Number to be taken to the Vehicle's Summary Page with an additional Review section (see below).

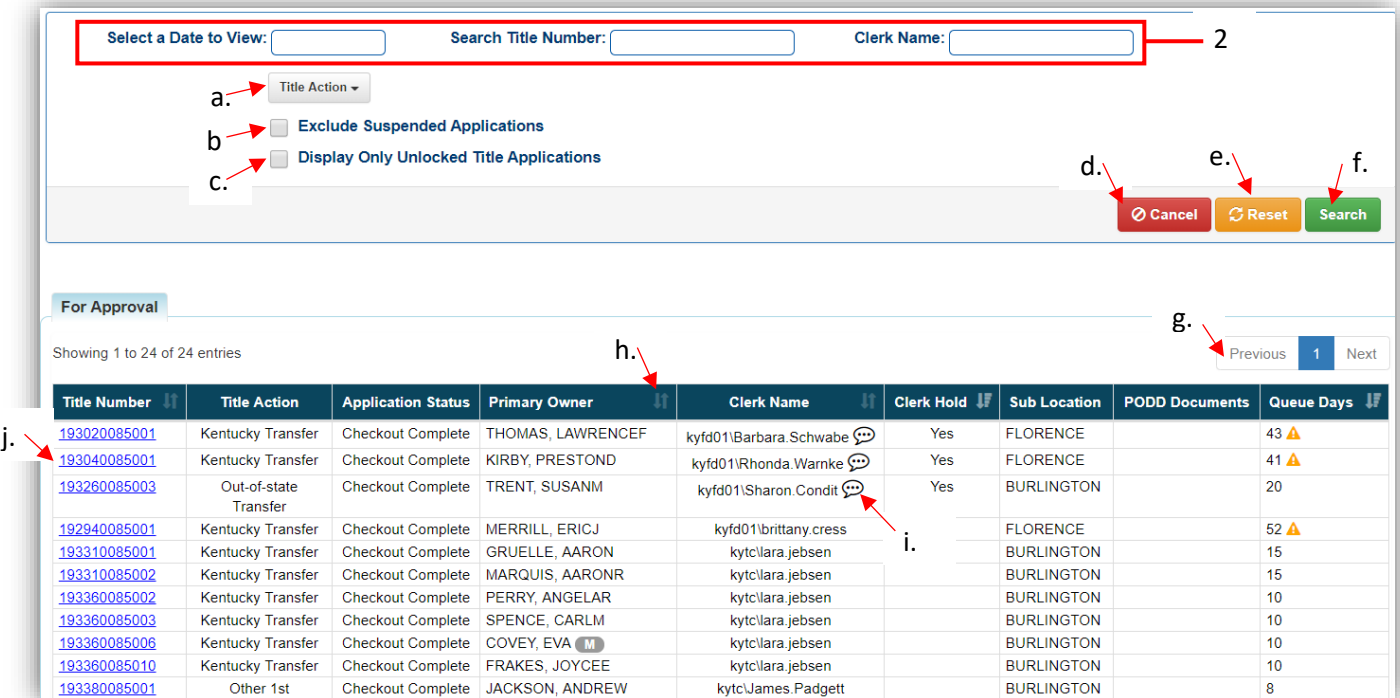

- 3. The Vehicle Summary Page will have a **Appl. Status** button that will open an overlay window that will list the work that has been completed on the current application.
	- a. See the section of this manual titled ['Title Application Statuses'](#page-34-0) for an explanation on each status.

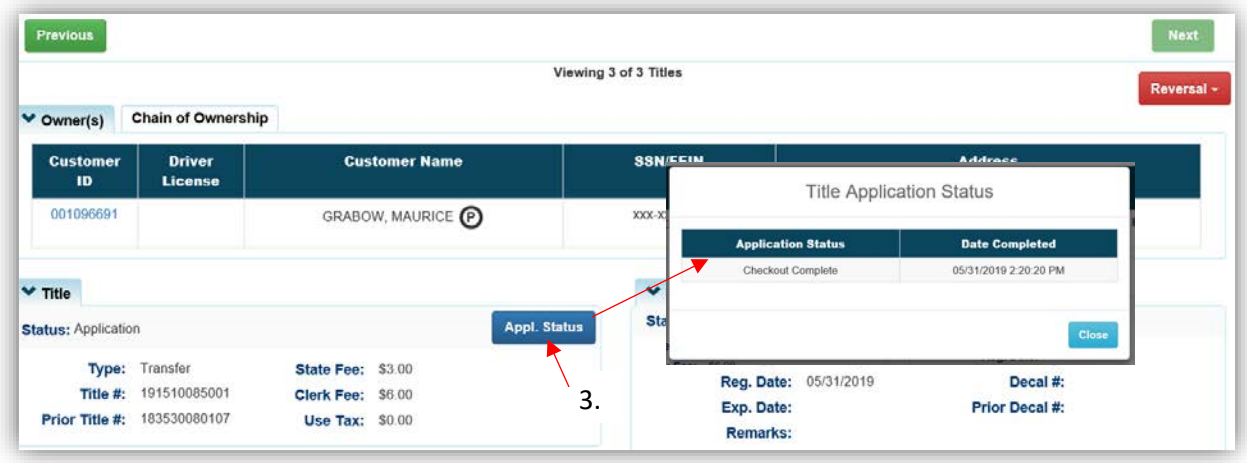

- 4. The Review section at the bottom of the Vehicle Summary Page will allow you to cancel the application completely, keep in it your office while you correct any necessary information, or submit the application to MVL.
	- a. **O Cancel Title Application** will cancel the Title Application and removes from the Title Application Queue.
	- b. **O** Back To Transaction Queue will take you back to the 'For Approval' Title Transaction Queue.
	- c. The following buttons below display only to Users with the Title Transaction Queue Full Edit permission.
	- d. Selecting  $\triangleq$  Hold in Clerk's Office will save the application to the top of the 'For Approval' Queue.
	- e.  $\bullet$  Submit to MVL will allow you to ask for Extra Review from MVL.
	- f. Associated PODD documents can be opened by clicking on the paper icon.

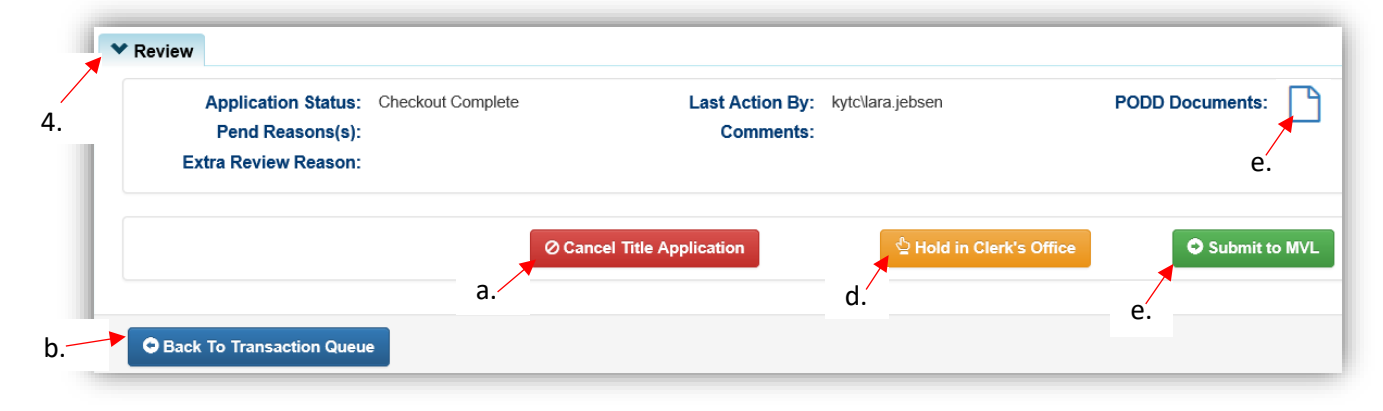

5. Users with the Title Transaction Queue – Action Own, in the For Approval work queue will have access to view their own work.

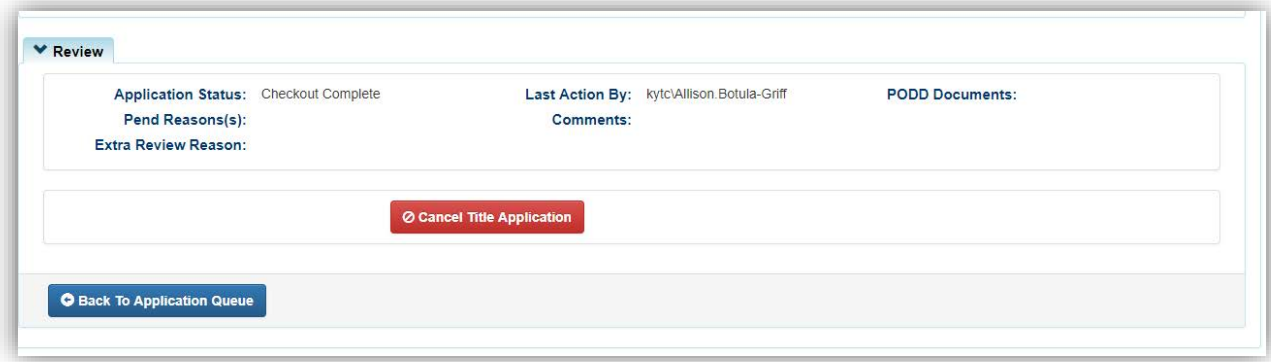

#### <span id="page-27-0"></span>'Returned Work' Title Application Queue

This is where to finde title applications that have been returned from MVL for further editing.

- 1. From the Home Page, click the  $\mathbb{E}$  Title Application tile.
	- a. Then in the overlay window that opens, choose 'Returned Work' .

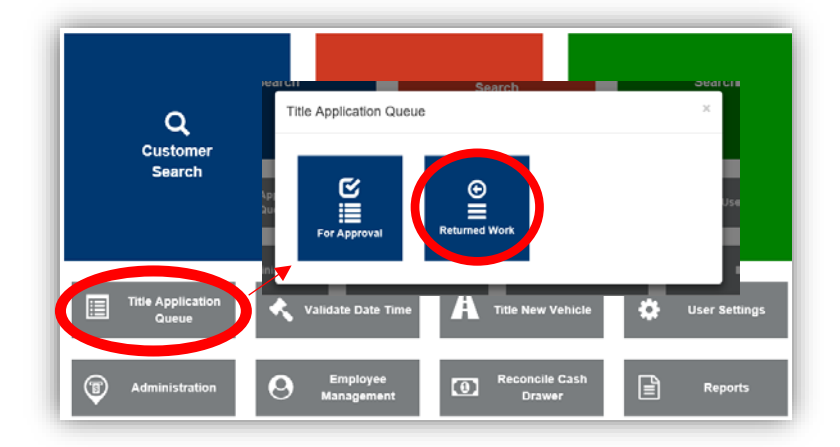

- 2. There are fields to enter a specific title number and/or the Clerk's User Name who processed the application.
	- a.  $\overline{\phantom{a}}$  Title Action  $\overline{\phantom{a}}$  is a large dropdown menu that includes all application types. Select all that apply.
	- b. The 'Exclude Suspended Applications' checkbox will filter out any suspended applications, not including them in the search results.
	- c. The 'Display Only Unlocked Title Applications' will filter out any locked Applications that MVL or another clerk employee is currently reviewing.
	- d.  $\bullet$  Cancel will navigate back to the Home Page.
	- e. <sup>C Reset</sup> will erase all search criteria entered.
	- f. Search will list the results based off the input above.
	- g. To navigate through searches that result with more than 100 applications, click 'Previous', 'Next', or the speficif page number.
	- h. Click  $\mathbf{t}$  to reorder the searches either numerically or alphabetically.
	- i. Any comments added for MVL or while placing the application on hold will appear when hovering over the comment icon  $\mathfrak{D}$ .
	- j. Click the Title Number to be taken to the Vehicle's Summary Page with an additional Review section (see below).

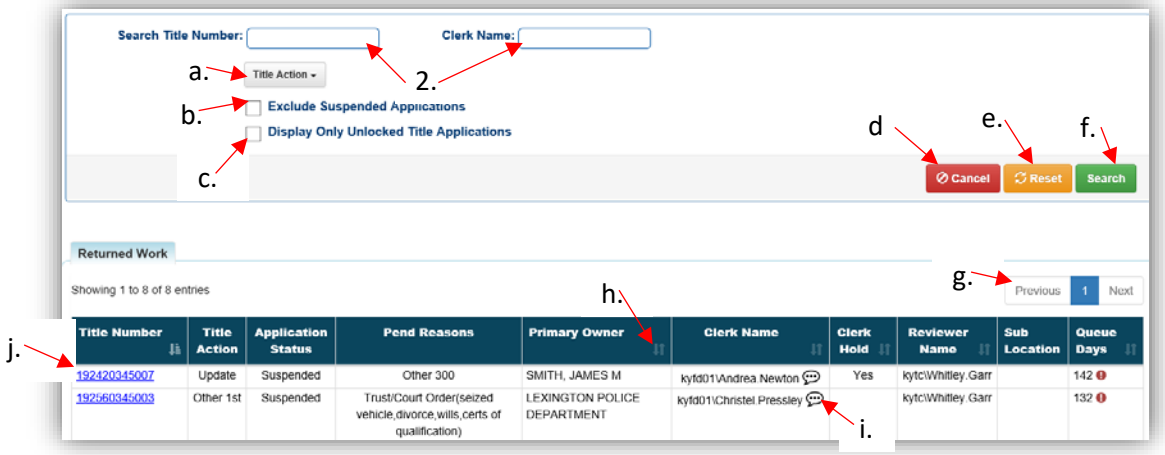

- 3. The Vehicle Summary Page will have a **Appl. Status** button that will open an overlay window that will list the work that has been completed on the current application.
	- a. See the section of this manual titled ['Title Application Statuses'](#page-34-0) for an explanation on each status.

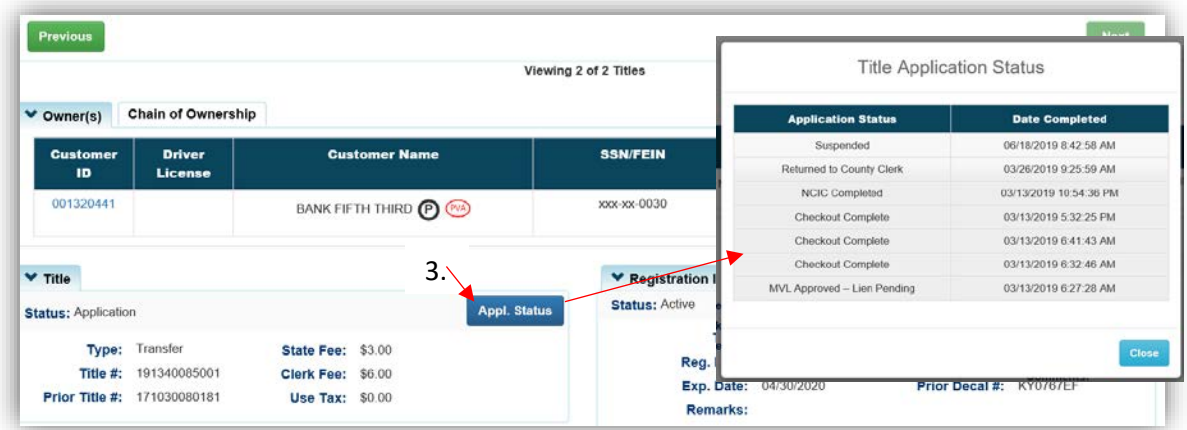

- 4. The Review section at the bottom of the Vehicle Summary Page will allow you to cancel the application completely, keep in it your office while you correct any necessary information, or submit the application to MVL.
	- a. **O Cancel Title Application** will cancel the Title Application and removes from the Title Application Queue.
	- b. **O** Back To Transaction Queue will take you back to the 'For Approval' Title Transaction Queue.
	- $c.$  O submit to MVL will allow you to ask for Extra Review from MVL.
		- o This will only to Users with the Title Transaction Queue Full Edit permission.
	- d. Associated PODD documents can be opened by clicking on the paper icon.

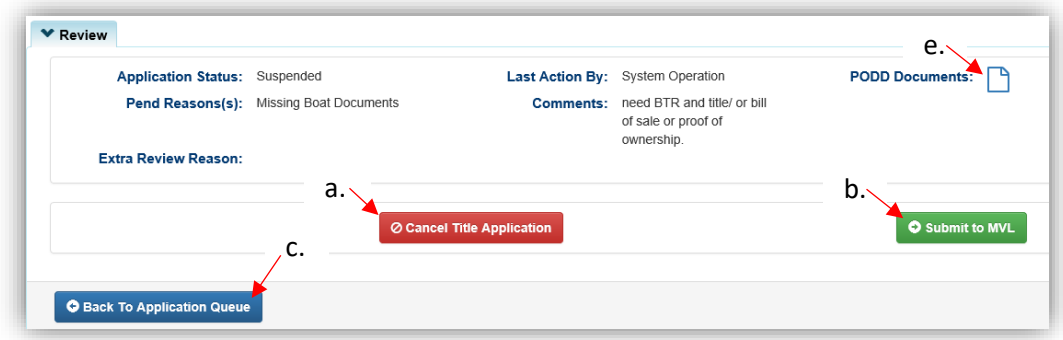

If an application has a Suspended status in the Returned Work Queue, it is **not** available to be submitted to MVL. Call the MVL helpdesk at 502-564-1257 and they will redirect you to a Title Reviewer who can take action on the application once the corrections have been completed.

#### <span id="page-30-0"></span>Reprocessing a Cancelled Title Application

This is how to reprocess a cancelled title application so it can be submitted to MVL for approval.

• These applications cannot be placed on hold.

Start with the title that is being transferred, either from the current Owner's Customer Account Page, or from the boat's Vehicle Summary Page.

1. From the Customer Account Page, tile view, click 'Edit Title Application' from the Title  $\overline{\phantom{a}}$ dropdown menu. Continue with Step 4.

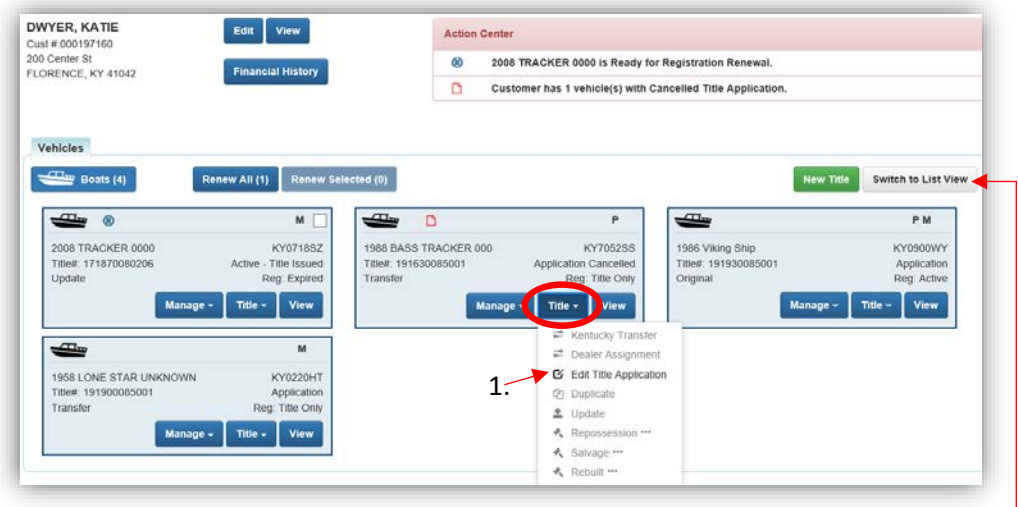

- 2. From the Customer Account page, list view:
	- a. Select the checkbox for the specific boat.
	- b. Click the  $\frac{raise}{1}$  dropdown and select. Continue with Step 4.

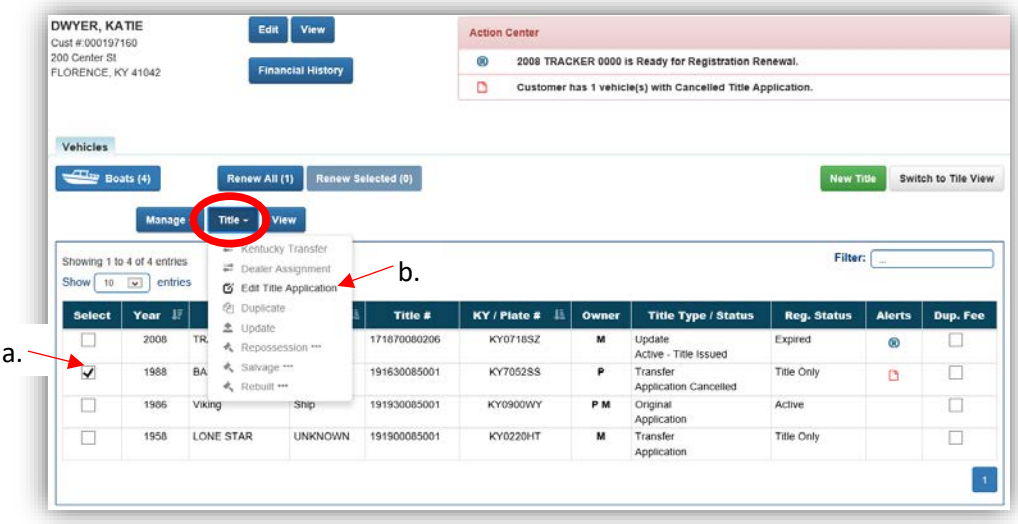

- 3. From a **Vehicle Summary Page**, choose 'Edit Title Application' from the Title v dropdown menu.
	- a. Hovering your mouse over the icon will show you the comment entered when the application was cancelled.

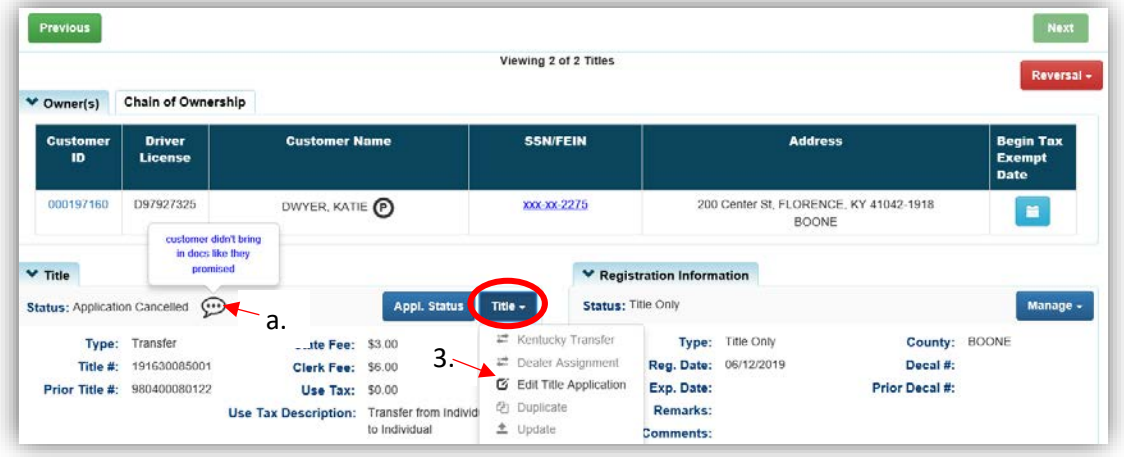

- 4. Click  $\triangleright$  Continue or the bubble for the step that needs to be edited.
	- a. **@ Cancel Edited Application** will delete any changes made to the application.

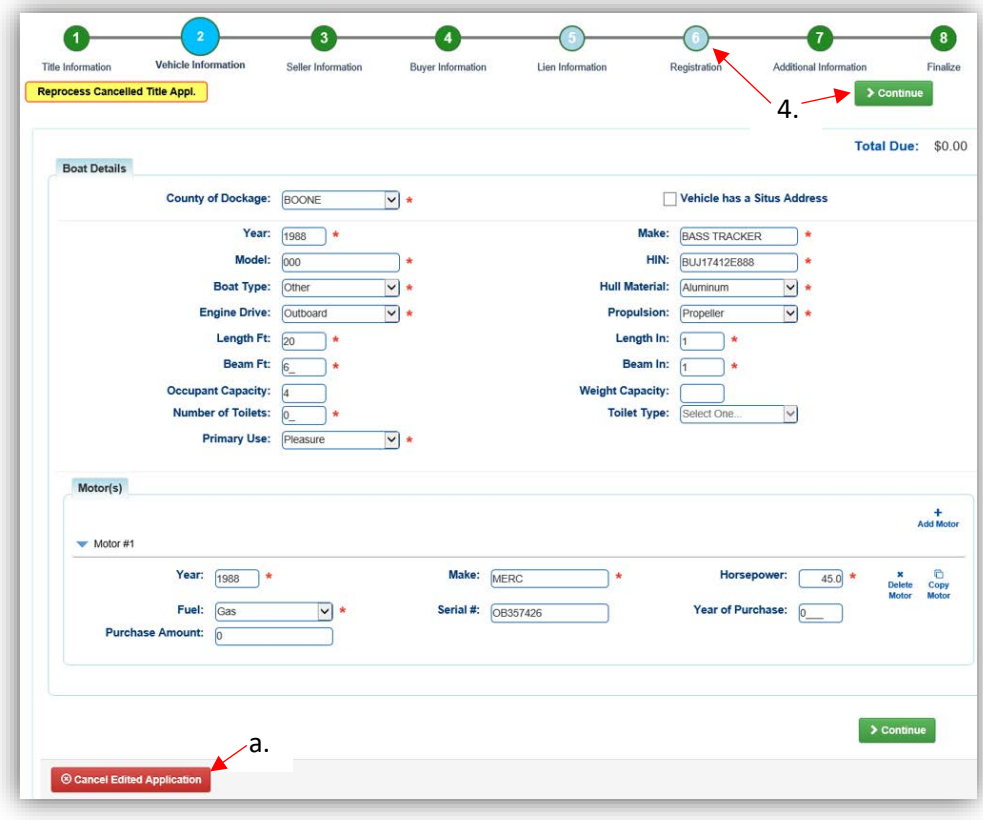

5. On the Finalize step, Add To Cart will place the application in the Shopping Cart.

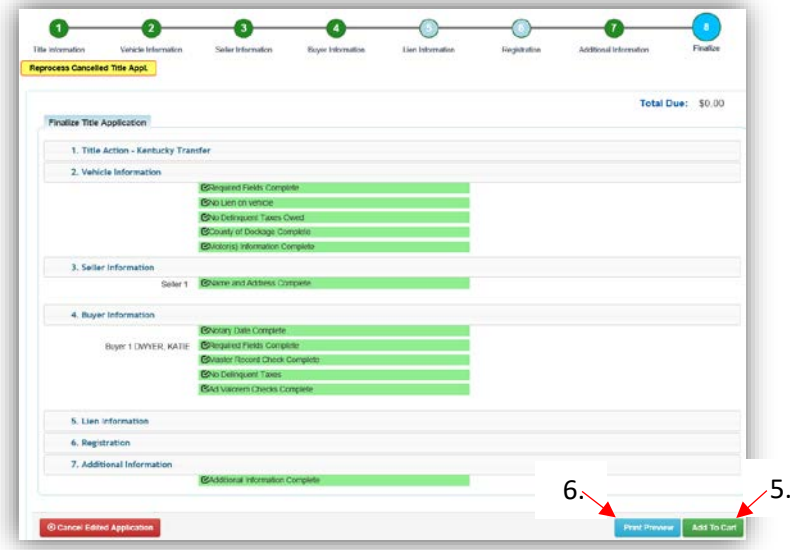

- 6. Click **Print Preview** to print the corrected title application filled out with information that was entered during the application process.
	- a. This is not required, just a convenience.

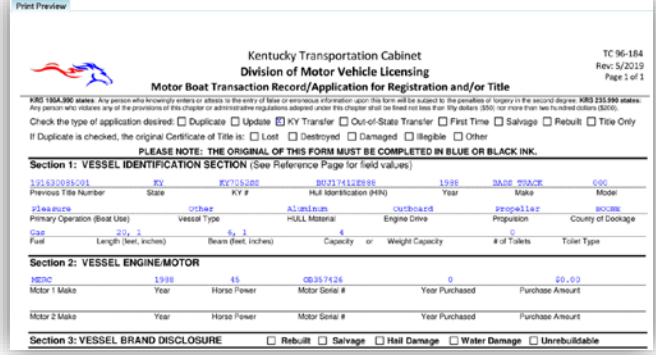

7. At the bottom of the print preview page, there are options to  $\text{P}$  Print and add the application to the Shopping Cart.

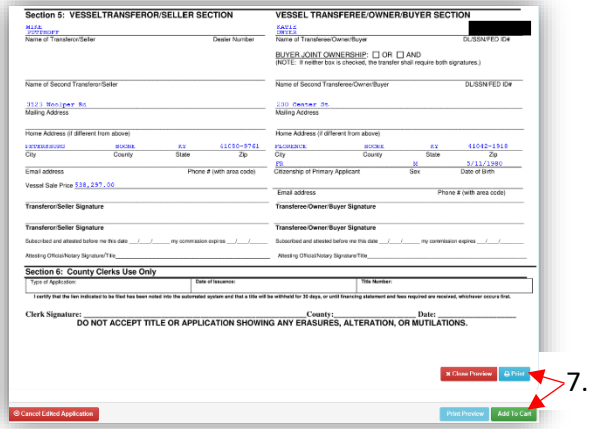

### Working With Your PVA

#### <span id="page-33-1"></span><span id="page-33-0"></span>Adjusting Ad Valorem During a Title Application

While processing title applications, there will be Customers with 'PVA issues'. These issues need to be resolved before the application can be completed. PVAs have their own KAVIS accounts with which they can add or change tax segments in real time. This means you may call your county's PVA office while the customer stays with you and the PVA Issues are resolved.

- The boat being transferred must have all PVA Issues resolved before an application can be started.
- Buyers will need to have all of their vehicles free of PVA Issues to be able to complete the application.
- 1. From the Buyer Information Step of a title application, there will be a  $\overline{P^{VA}}$  stamp.
	- a. Give the PVA the Customer ID number for them to look up.
	- b. Click on this Customer ID number to go to the Customer Account Page to see specifically what boats need attention.

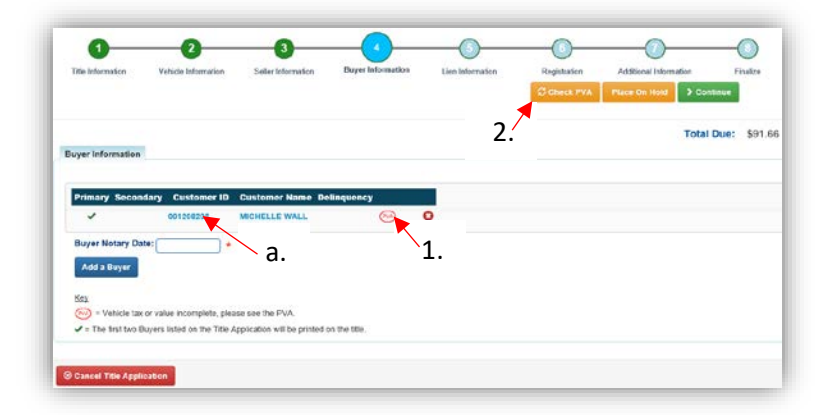

2. After the PVA has saved their adjustments, click  $\mathcal{G}$  Check PVA to refresh and load any new delinquencies that need to be paid with the current application.

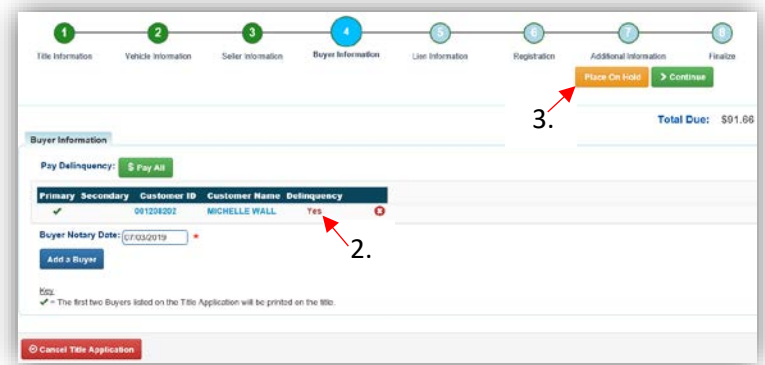

3. The Customer can also go in person to the PVA, that's where the 'Place On Hold' button is useful.

# <span id="page-34-0"></span>Title Application Statuses

These are the Statuses that a title application can be assigned before it has been approved and the physical title has been printed.

- 1. **Checkout Complete** the application was successfully checked out and is awaiting submission to MVL.
- 2. **County Clerk Submitted** the application is being checked by NCIC, after the clerk has submitted it to MVL.
- 3. **NCIC Completed** the NCIC review was successful.
- 4. **Returned to County Clerk** the MVL Reviewer has returned it to your office for editing a. This will include an explanation from the Reviewer.
- 5. **Returned to County Clerk-Worked** a user in your office has edited the appropriate area of the returned application and it is awaiting resubmission to MVL.
- 6. **Returned to MVL** your office has resubmitted the returned application to MVL for another review.
- 7. **MVL Pending** the MVL Reviewer is currently reviewing the application.
- 8. **Suspended Application -** This application has spent a significant amount of time since it has been first checked out. This application can be submitted to MVL still.
- 9. **MVL Approved** the MVL Reviewer has approved the application and the application has been sent to be printed.
- 10. **MVL Approved-Lien Pending** the MVL Reviewer has approved the application and there is a pending lien on the title.

#### 11. **Cancelled Application**

- a. These will not appear in a County Clerk's Application Queue.
- b. A County Clerk or an MVL Reviewer has cancelled the application or it has surpassed the allowable time since the application was first checked out.
	- o See the ['Reprocessing a Cancelled Title Application'](#page-30-0) section for more information.
- 12. **Reactivated** MVL has selected to reactivate the application from a 'Suspended' or 'Cancelled' status.
- 13. **Title Sent to Be Printed**  the title has been approved and has been sent to be printed.
- 14. **Printed** KAVIS has received confirmation that the physical title has been printed.
- 15. **Reversed**  the application submission is being reversed, or 'backed out'.

# <span id="page-34-1"></span>Coast Guard Vessel Types and Descriptions

The Coast Guard has issued new vessel (boat) types to be used nationally. Old vessel types are featured in grey for reference. KAVIS will be using the new vessel (boat) types listed below in bold.

**Air Boat** (Airboat) – a vessel that is typically flat-bottomed and propelled by an aircraft-type propeller powered by an engine.

**Cabin Motorboat** (Cruiser) –a vessel propelled by propulsion machinery and providing enclosed spaces inside its structure.

**Pontoon** (Pontoon) –a vessel with a broad, flat deck that is affixed on top of closed cylinders, used for buoyancy.

**Auxiliary Sail** (Sailboat) – a vessel with a sail as its primary method of propulsion and mechanical propulsion as its secondary method.

**Open Motorboat** (Runabout) – a vessel equipped with propulsion machinery and having an open load carrying area that does not have a continuous deck.

**Houseboat** (Houseboat) –a motorized vessel with a displacement hull, designed primarily for multipurpose accommodation spaces with low freeboard and little or no foredeck or cockpit.

**Houseboat – Yacht** (Yacht) – a large commercial or private boat, which is equipped for cruising or racing.

**Inflatable Boat with Motor** (Inflatable Boat with Motor) – a vessel with air-filled flexible fabric used for buoyancy.

**Personal Watercraft** (Personal) – a vessel that is less than 16 feet in length, designed to carry 1-3 people, propelled by a water-jet pump or other machinery as its primary source of power and designed to be operated by a person sitting, standing, or kneeling on the vessel (rather than within the vessel's hull).

**Other - Commercial** (Commercial) – a vessel that is most often custom-made and designed for professional fishermen, divers, or for use in the cruise industry.

**Other - Hovercraft** (Hovercraft) – also known as an air-cushion vehicle or ACV, is an amphibious craft capable of travelling over land, water, mud, ice, and other surfaces.

**Other - Hydrofoil** (Hydrofoil) – has a lifting surface, or foil, that operates in water. They are similar in appearance and purpose to aerofoils used by aeroplanes.

**Other - Hydroplane** (Hydroplane) – a light, fast motorboat designed to skim over the surface of water.

**Other - Utility** –miscellaneous category used for large utility vessels that do no match another provided description.

**Other** (Other) – miscellaneous category used for vessels that do not match any provided description.